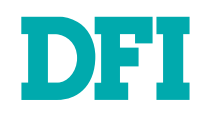

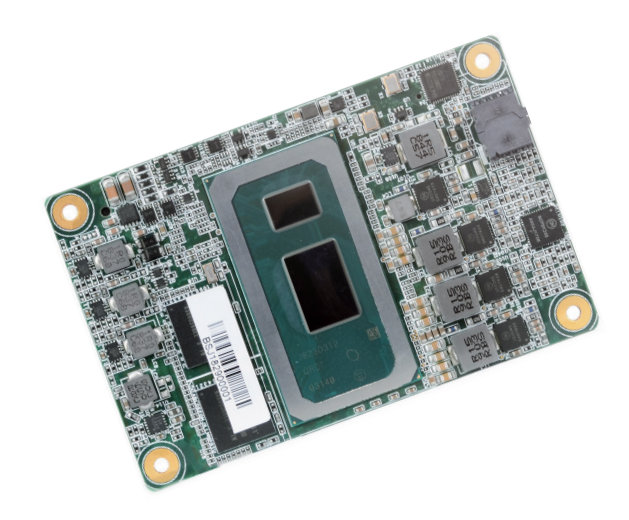

# WL9A3

COM Express Mini Module User's Manual

## **Copyright**

This publication contains information that is protected by copyright. No part of it may be reproduced in any form or by any means or used to make any transformation/adaptation without the prior written permission from the copyright holders.

This publication is provided for informational purposes only. The manufacturer makes no representations or warranties with respect to the contents or use of this manual and specifically disclaims any express or implied warranties of merchantability or fitness for any particular purpose. The user will assume the entire risk of the use or the results of the use of this document. Further, the manufacturer reserves the right to revise this publication and make changes to its contents at any time, without obligation to notify any person or entity of such revisions or changes.

Changes after the publication's first release will be based on the product's revision. The website will always provide the most updated information.

© 2020. All Rights Reserved.

## **Trademarks**

Product names or trademarks appearing in this manual are for identification purpose only and are the properties of the respective owners.

## **FCC and DOC Statement on Class B**

This equipment has been tested and found to comply with the limits for a Class B digital device, pursuant to Part 15 of the FCC rules.

These limits are designed to provide reasonable protection against harmful interference when the equipment is operated in a residential installation.

This equipment generates, uses and can radiate radio frequency energy and, if not installed and used in accordance with the instruction manual, may cause harmful interference to radio communications.

However, there is no guarantee that interference will not occur in a particular installation. If this equipment does cause harmful interference to radio or television reception, which can be determined by turning the equipment off and on, the user is encouraged to try to correct the interference by one or more of the following measures:

- Reorient or relocate the receiving antenna.
- Increase the separation between the equipment and the receiver.
- • Connect the equipment into an outlet on a circuit different from that to which the receiver is connected.
- Consult the dealer or an experienced radio TV technician for help.

### **Notice:**

- 1. The changes or modifications not expressly approved by the party responsible for compliance could void the user's authority to operate the equipment.
- 2. Shielded interface cables must be used in order to comply with the emission limits.

## **Table of Contents**

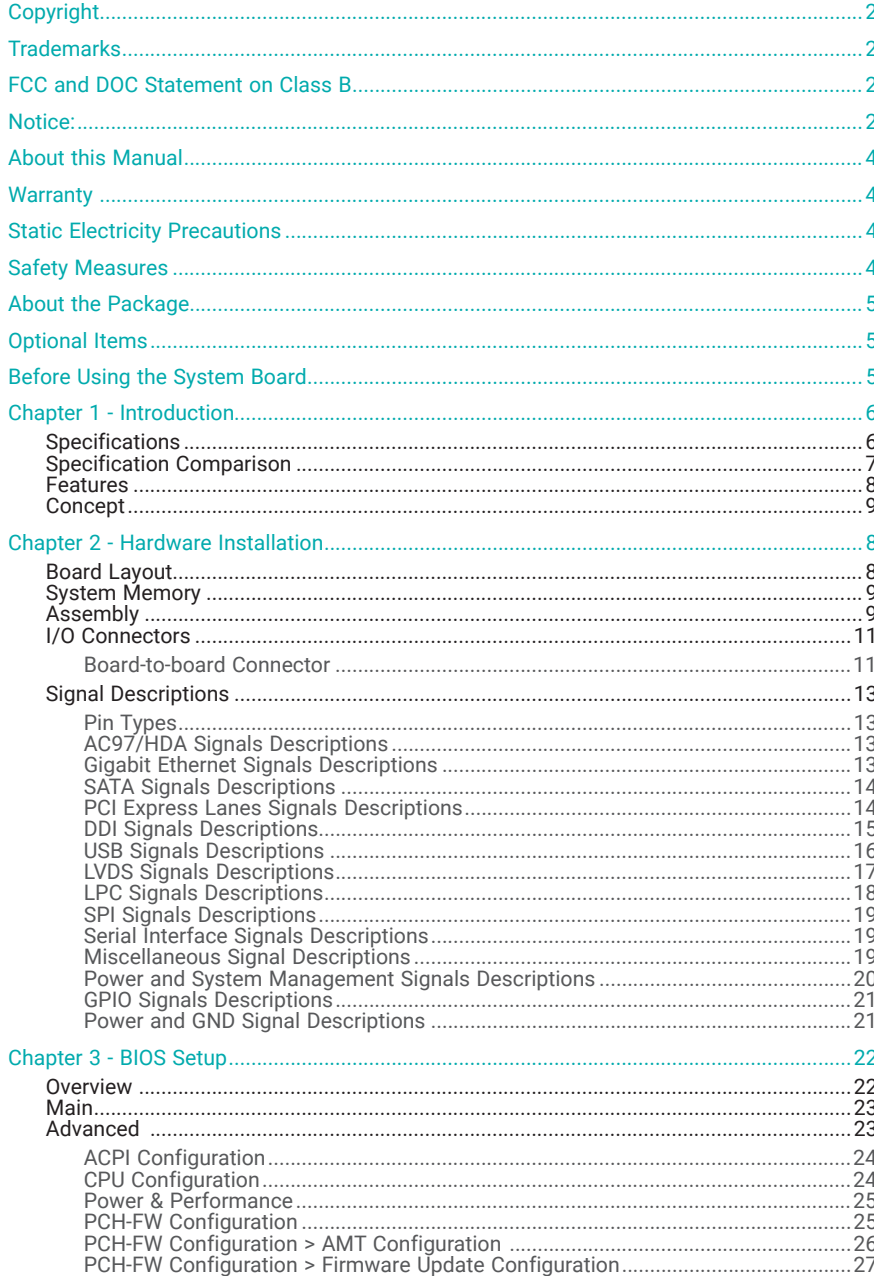

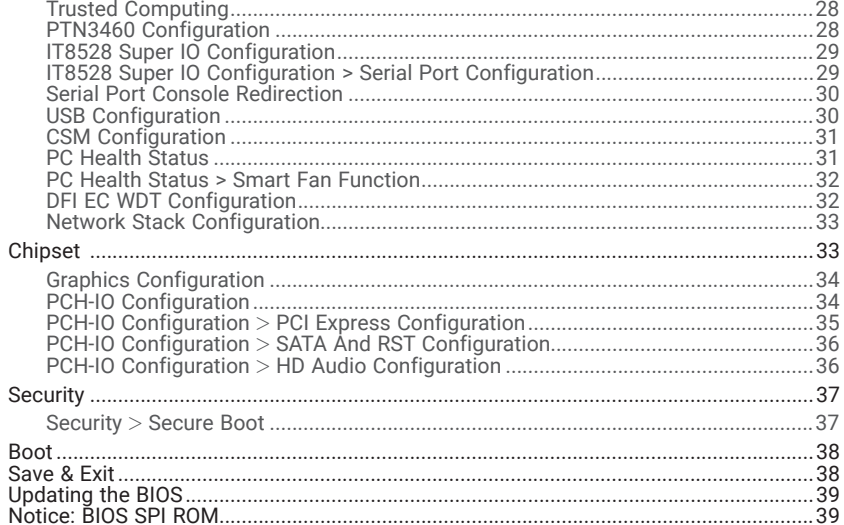

## **About this Manual**

This manual can be downloaded from the website.

The manual is subject to change and update without notice, and may be based on editions that do not resemble your actual products.

Please visit our website or contact our sales representatives for the latest editions.

## **Warranty**

- 1. Warranty does not cover damages or failures that arised from misuse of the product, inability to use the product, unauthorized replacement or alteration of components and product specifications.
- 2. The warranty is void if the product has been subjected to physical abuse, improper installation, modification, accidents or unauthorized repair of the product.
- 3. Unless otherwise instructed in this user's manual, the user may not, under any circumstances, attempt to perform service, adjustments or repairs on the product, whether in or out of warranty. It must be returned to the purchase point, factory or authorized service agency for all such work.
- 4. We will not be liable for any indirect, special, incidental or consequential damages to the product that has been modified or altered.

## **Static Electricity Precautions**

It is quite easy to inadvertently damage your PC, system board, components or devices even before installing them in your system unit. Static electrical discharge can damage computer components without causing any signs of physical damage. You must take extra care in handling them to ensure against electrostatic build-up.

- 1. To prevent electrostatic build-up, leave the system board in its anti-static bag until you are ready to install it.
- 2. Wear an antistatic wrist strap.
- 3. Do all preparation work on a static-free surface.
- 4. Hold the device only by its edges. Be careful not to touch any of the components, contacts or connections.
- 5. Avoid touching the pins or contacts on all modules and connectors. Hold modules or connectors by their ends.

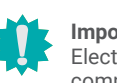

#### **Important:**

trostatic discharge (ESD) can damage your processor, disk drive and other components. Perform the upgrade instruction procedures described at an ESD workstation only. If such a station is not available, you can provide some ESD protection by wearing an antistatic wrist strap and attaching it to a metal part of the system chassis. If a wrist strap is unavailable, establish and maintain contact with the system chassis throughout any procedures requiring ESD protection.

## **Safety Measures**

- To avoid damage to the system, use the correct AC input voltage range.
- To reduce the risk of electric shock, unplug the power cord before removing the system chassis cover for installation or servicing. After installation or servicing, cover the system chassis before plugging the power cord.

## **About the Package**

The package contains the following items. If any of these items are missing or damaged, please contact your dealer or sales representative for assistance.

- One WL9A3 board
- CPU Cooler / Heatsink (only for certain SKUs)

## **Optional Items**

- •COM100-B carrier board kit
- •Heat spreader

The board and accessories in the package may not come similar to the information listed above. This may differ in accordance with the sales region or models in which it was sold. For more information about the standard package in your region, please contact your dealer or sales representative.

## **Before Using the System Board**

When installing the system board in a new system, you will need at least the following internal components.

- Carrier Board
- •Storage device such as hard disk drive, CD-ROM, etc.
- •Power adaptor

External system peripherals may also be required for navigation and display, including at least a keyboard, a mouse and a video display monitor.

## **Chapter 1 - Introduction**

### **Specifications**

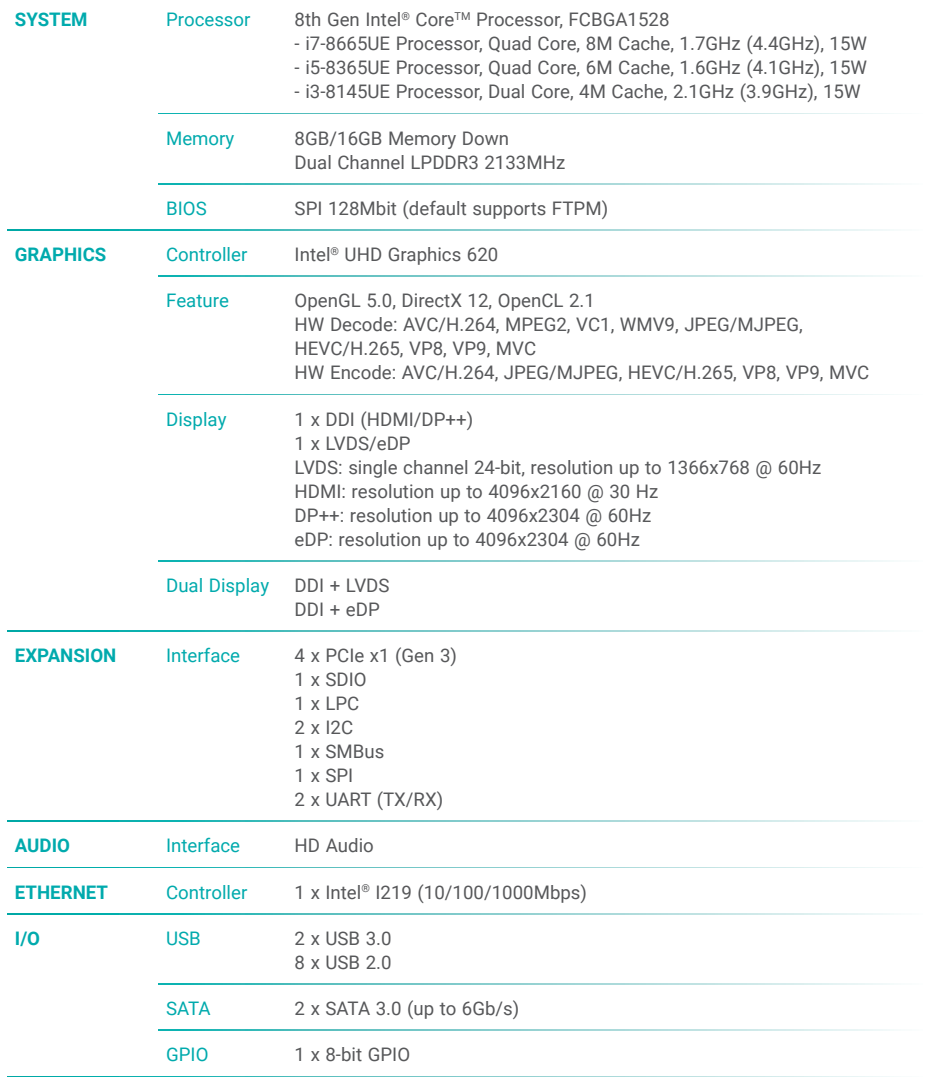

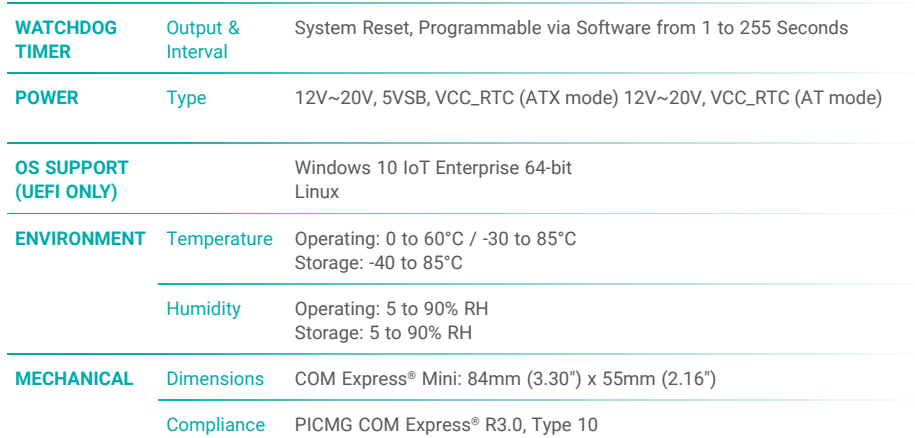

### $\blacktriangleright$  **Specification Comparison**

The table below lists the base specifications of COM Express Module Revision 3.0, Type 10 (Single Connector), and the corresponding specifications supported by the WL9A3 module.

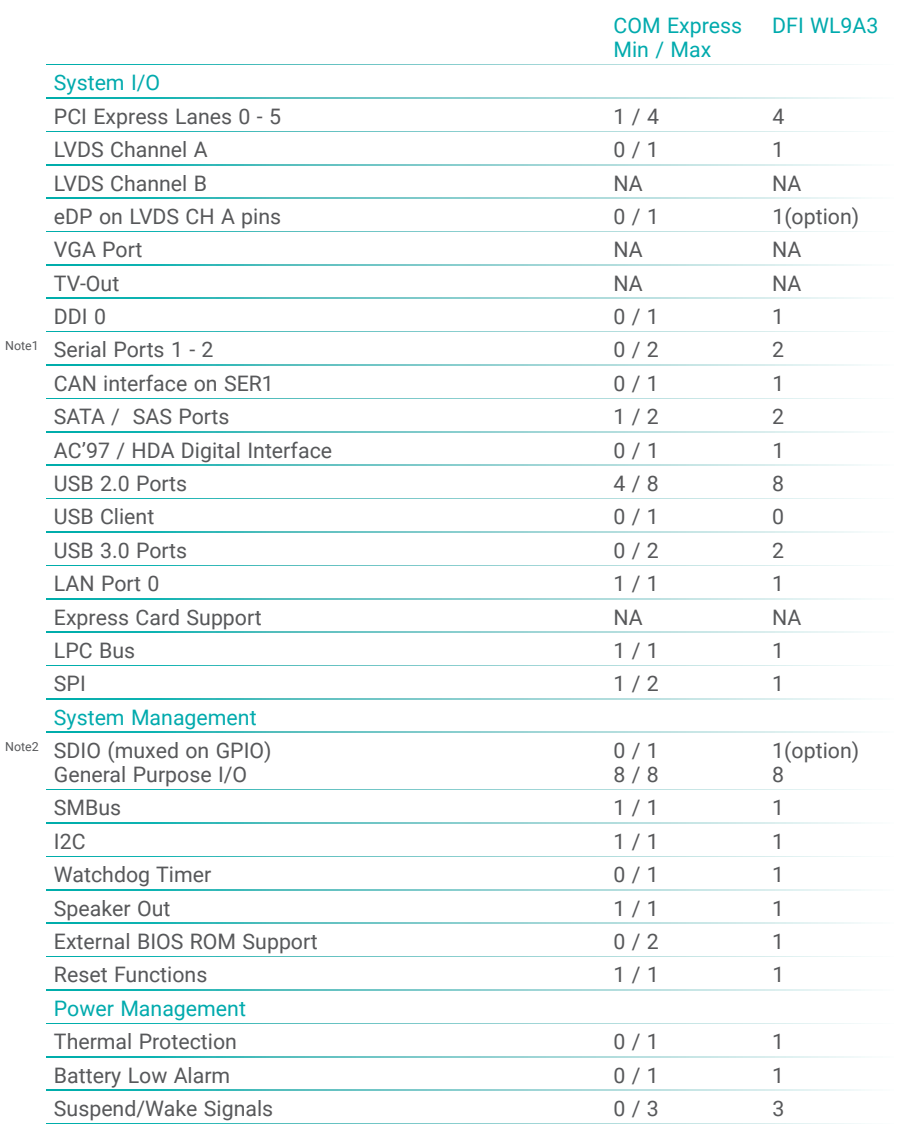

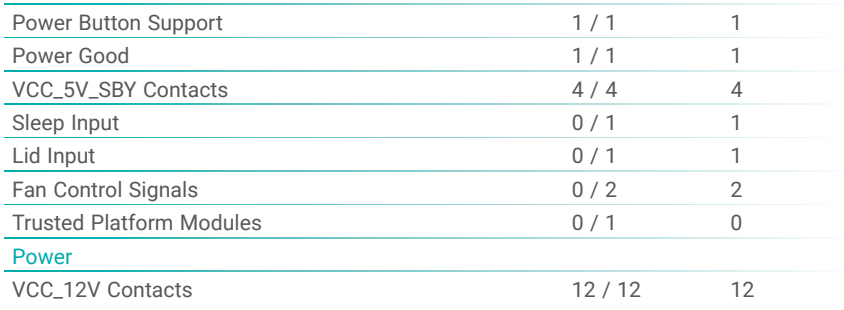

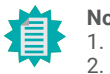

**Note:** 1. It indicates 12V-tolerant features on former VCC\_12V signals.

2. The two indicate an approximation of features sharing connector pins.

### X **Features**

### Watchdog Timer

The Watchdog Timer function allows your application to regularly "clear" the system at the set time interval. If the system hangs or fails to function, it will reset at the set time interval so that your system will continue to operate.

### LPDDR3

Low-Power Double Data Rate (LPDDR) is a form of RAM that targets less power consumption. LPDDR3 achieves a data rate of 1600 MT/s.

### **Graphics**

The integrated Intel® UHD 620 graphics engine delivers an excellent blend of graphics performance and features to meet business needs. It provides excellent video and 3D graphics with outstanding graphics responsiveness. These enhancements deliver the performance and compatibility needed for today's and tomorrow's business applications. Supports VGA, LVDS, eDP and DDI display outputs.

### Serial ATA

The system supports multiple SATA 3.0 (up to 6Gb/s) ports and allows for different configurations of RAID levels to meet various requirements for data redundancy and performance.

### Gigabit LAN

The Intel® I219 Gigabit LAN controller features up to 1Gbps data transmission with support for Intel® Active Management Technology. It provides remote maintenance and manageability for networked computing assets in an enterprise environment.

### Wake-On-LAN

This feature allows the network to remotely wake up a Soft Power Down (Soft-Off) PC. It is supported via the onboard LAN port or via a PCI LAN card that uses the PCI PME (Power Management Event) signal. However, if your system is in the Suspend mode, you can power-on the system only through an IRQ or DMA interrupt.

### USB

The system board supports the new USB 3.0. It is capable of running at a maximum transmission speed of up to 5 Gbit/s (625 MB/s) and is faster than USB 2.0 (480 Mbit/s, or 60 MB/s) and USB 1.1 (12Mb/s). USB 3.0 reduces the time required for data transmission, reduces power consumption, and is backward compatible with USB 2.0. It is a marked improvement in device transfer speeds between your computer and a wide range of simultaneously accessible external Plug and Play peripherals.

### ACPI STR

The system board is designed to meet the ACPI (Advanced Configuration and Power Interface) specification. ACPI has energy saving features that enables PCs to implement Power Management and Plug-and-Play with operating systems that support OS Direct Power Management. ACPI when enabled in the Power Management Setup will allow you to use the Suspend to RAM function.

With the Suspend to RAM function enabled, you can power-off the system at once by pressing the power button or selecting "Standby" when you shut down Windows® without having to go through the sometimes tiresome process of closing files, applications and operating system.

This is because the system is capable of storing all programs and data files during the entire operating session into RAM (Random Access Memory) when it powers-off. The operating session will resume exactly where you left off the next time you power-on the system.

### Power Failure Recovery

When power returns after an AC power failure, you may choose to either power-on the system manually or let the system power-on automatically.

### ▶ Concept

### COM Express

Computer-on-module (COM) Express is a PC form factor designed with the core computing integrated on a fairly compact module. All the I/O signals and power supply are concentrated and mapped to the board-to-board connectors on the bottom side to interface with a carrier board that is typically customized to fit the application. When an upgrade or change of application is needed, the physical separation of the core computing and the I/O of COM Express cuts back the cost greatly, whereas canonical IPC designs would typically require an entire makeover. The COM Express module can be replaced when there is only need to upgrade for higher computing performance, while the carrier board can be redesigned when there is solely change in application. COM Express also comes in different form factors and signal Types cut out for different scales and aspects of the system's application. Detailed specifications of COM Express are available on the website of PCI Industrial Computer Manufacturers Group (PICMG).

- **O** Common for all Form Factors
- Extended only
- **A** Basic only
- Compact only
- Compact and Basic only
- $\mathscr{P}_{\mathscr{D}}$  Mini only

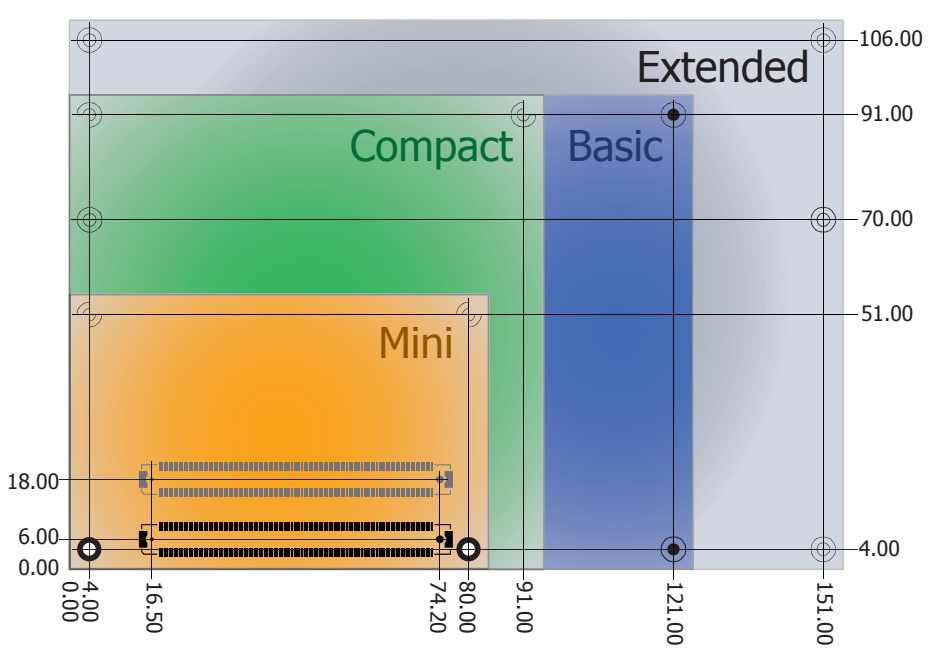

### Carrier Board

The design of a carrier board for COM Express greatly depends on the form factor and signal Type of the COM Express module. The carrier board typically handles  $-$  but not limited to  $$ one COM Express module, and is populated with stand-offs that conform to the form factor of the module's mounting holes.

WL9A3 is a Type 10 COM Express Revision 3.0 module compatible with DFI's proprietary carrier board  $-$  COM100-B  $-$  as an optional item. If the carrier board is to be customized, the design guide for the carrier board can be attained via the Partner Zone page on our website.

## **Chapter 2 - Hardware Installation**

### X **Board Layout**

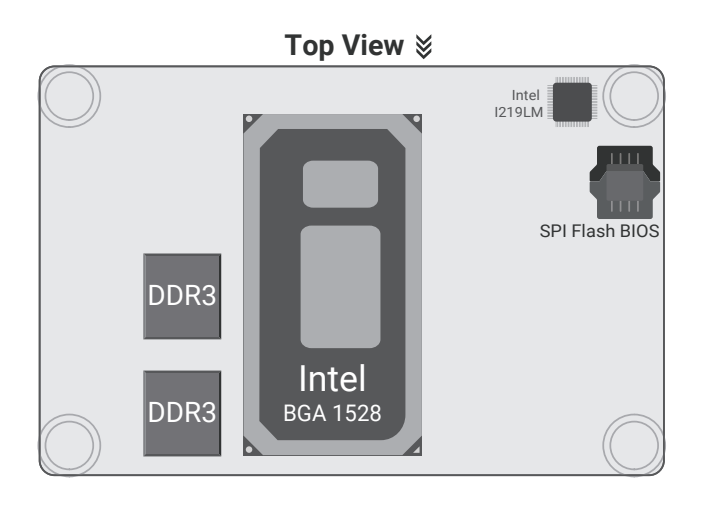

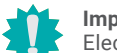

### **Important:**

Electrostatic discharge (ESD) can damage your board, processor, disk drives, add-in boards, and other components. Perform installation procedures at an ESD workstation only. If such a station is not available, you can provide some ESD protection by wearing an antistatic wrist strap and attaching it to a metal part of the system chassis. If a wrist strap is unavailable, establish and maintain contact with the system chassis throughout any procedures requiring ESD protection.

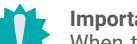

#### **Important:**

When the Standby Power LED on the carrier board lights up, it indicates that there is power on the system board. Power-off the PC then unplug the power cord prior to installing any devices. Failure to do so will cause severe damage to the motherboard and components.

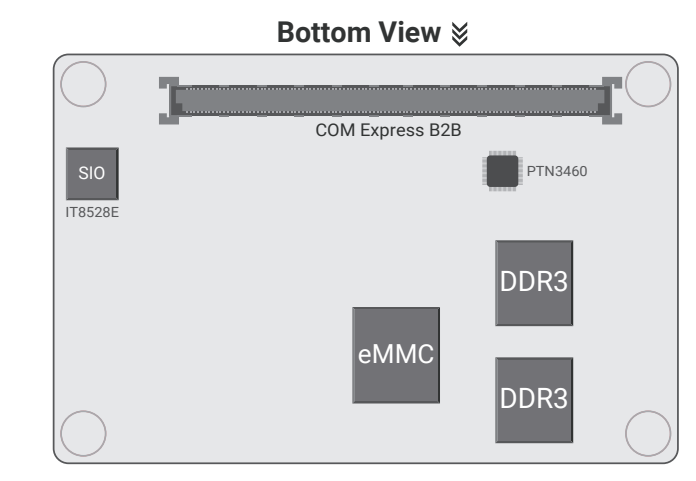

### X **System Memory**

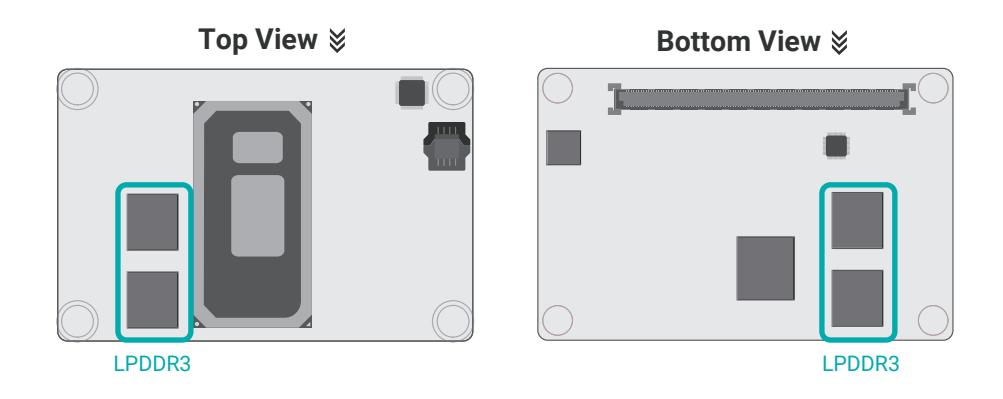

The system board supports the following memory interface.

#### Single Channel (SC)

Data will be accessed in chunks of 64 bits from the memory channels.

#### Dual Channel (DC)

Data will be accessed in chunks of 128 bits from the memory channels. Dual channel provides better system performance because it doubles the data transfer rate.

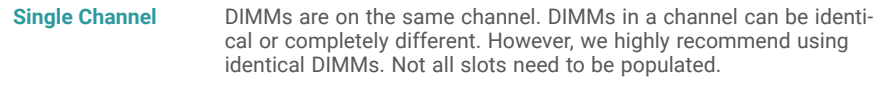

**Dual Channel**

DIMMs of the same memory configuration are on different channels.

#### Features

- •LPDDR3 2133MHz memory
- •8G or 16G memory down
- •Dual channel memory interface

### **Exercise**

A CPU cooler / Heatsink may be included in the package. The CPU cooler / Heatsink contains four spring screws and shall be installed after the COM Express module is securely mounted onto the carrier board. Please make sure the cooler, the module, and the carrier board are oriented correctly by inspecting whether the screws, screw holes, and stand-offs all align.

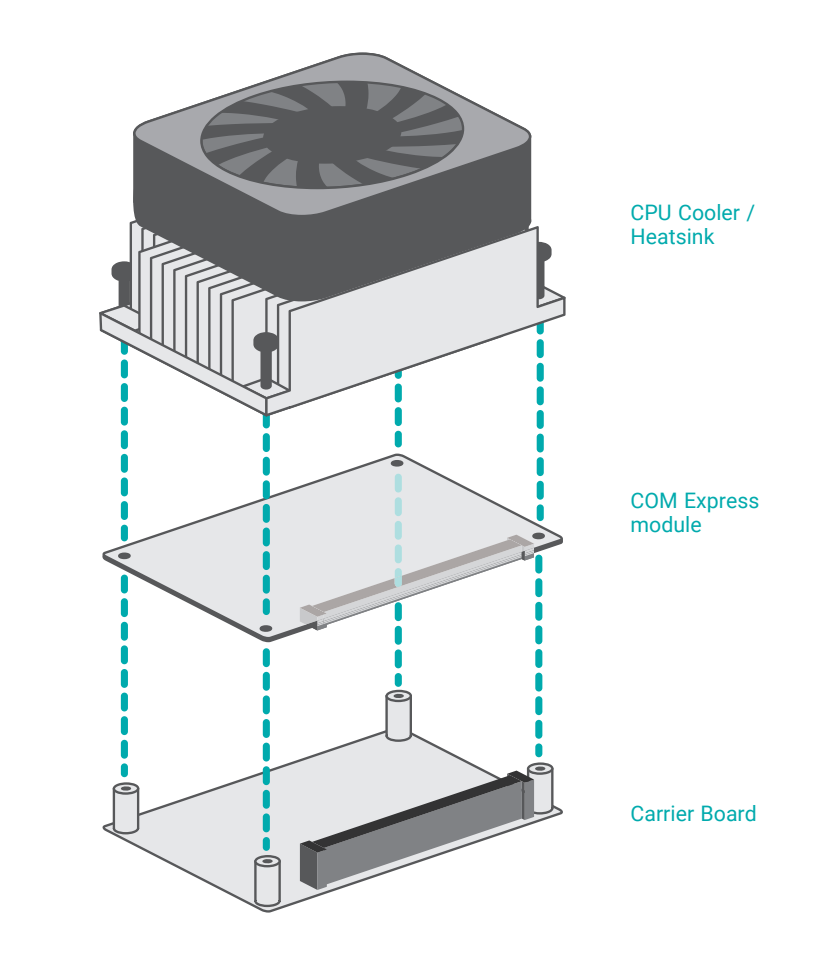

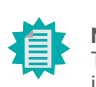

**Note:** The carrier board is not included in the standard package and is typically customized.

- 1. Locate the COM Express board-to-board connector on the bottom side of the module and the carrier board. Locate the mounting holes on the module and the corresponding stand-offs on the carrier board.
- 2. Place the module on the carrier board while making sure the mounting holes and connectors all align. At the long edge of the module closer to the connector, apply firm pressure onto the module and press it onto the carrier board until the two stand-offs and the edge of the module close up. The other edge of the module away from the connector may still remain slightly aloft from the stand-offs at this moment.

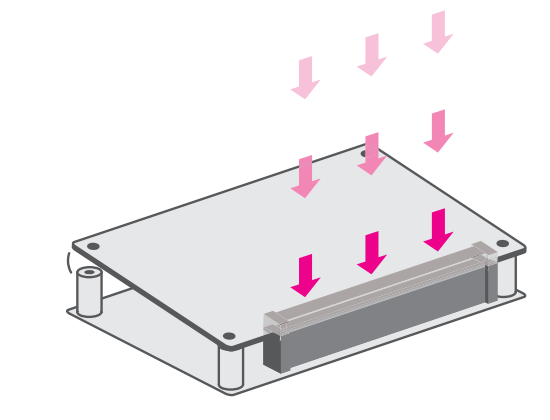

3. At the long edge away from the connector, apply firm pressure with another hand onto the module and press it onto the carrier board until the module is against the remaining two stand-offs. Please also maintain the pressure described in the previous step the whole time.

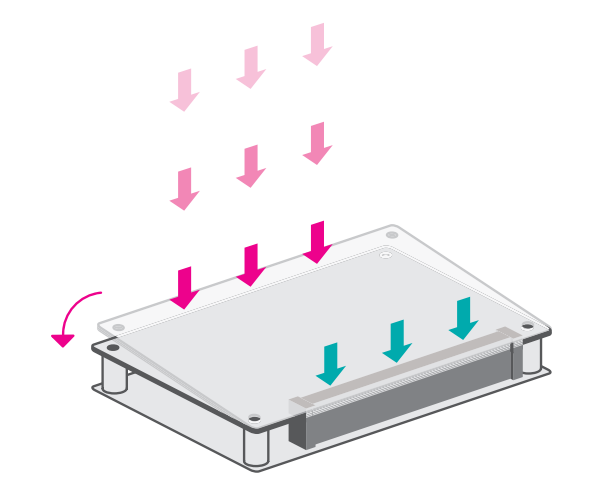

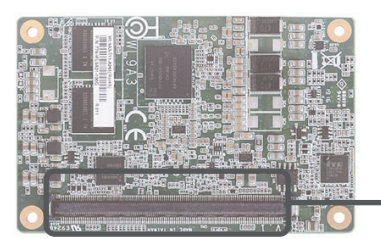

Board-to-board connector on COM Express module

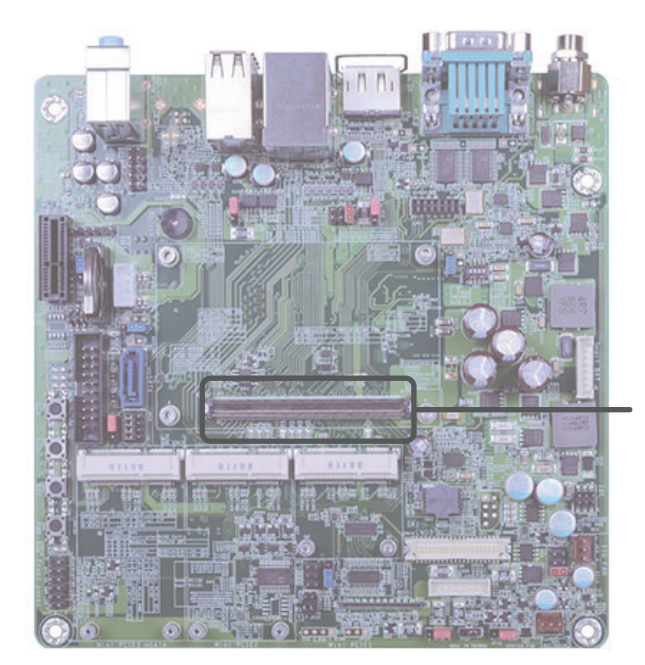

Board-to-board connector on carrier board

#### $\blacktriangleright$ **Assembly**

4. Inspect whether the gaps between the module and the stand-offs all close up. It is highly recommended that the module be removed and installed again following the previous steps when there is discernable gap.

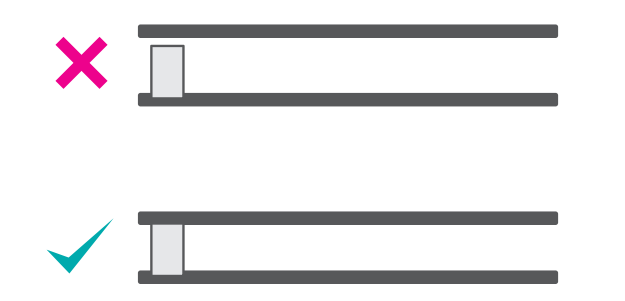

- 5. Place the CPU cooler / Heatsink, onto the module while making sure the screws on the cooler align with the screw holes on the module. The thermal interface metal underneath the cooler should also sit directly on top of the CPU chipset on the module. Use a screw driver to fasten the screws.
- The board-to-board connector is located at the bottom side of the COM Express module. Two rows (row A & B) of pins and their signals are specified as listed below.

**Row B** 

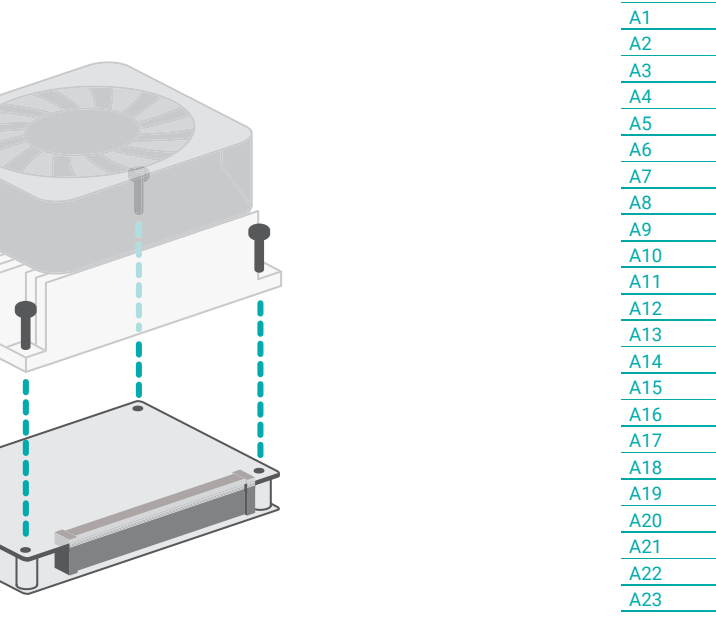

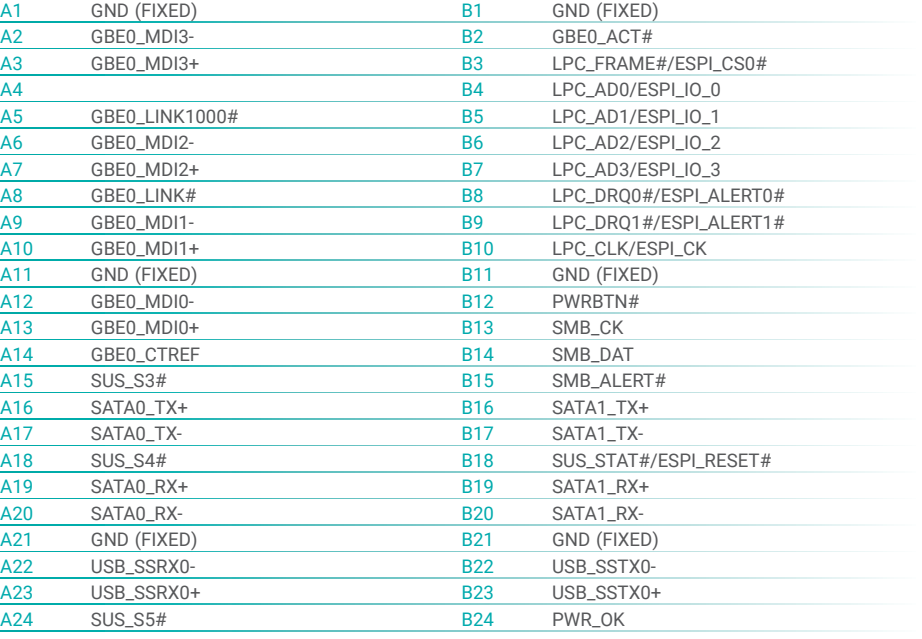

### X **I/O Connectors**

### Board-to-board Connector

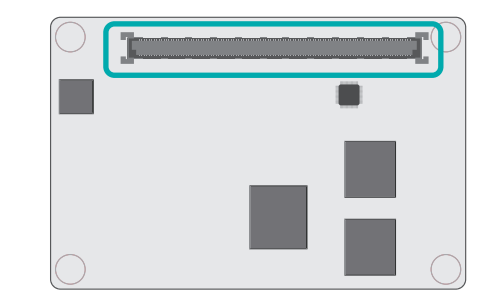

#### I/O Connectors  $\blacktriangleright$  **Board-to-board Connector**

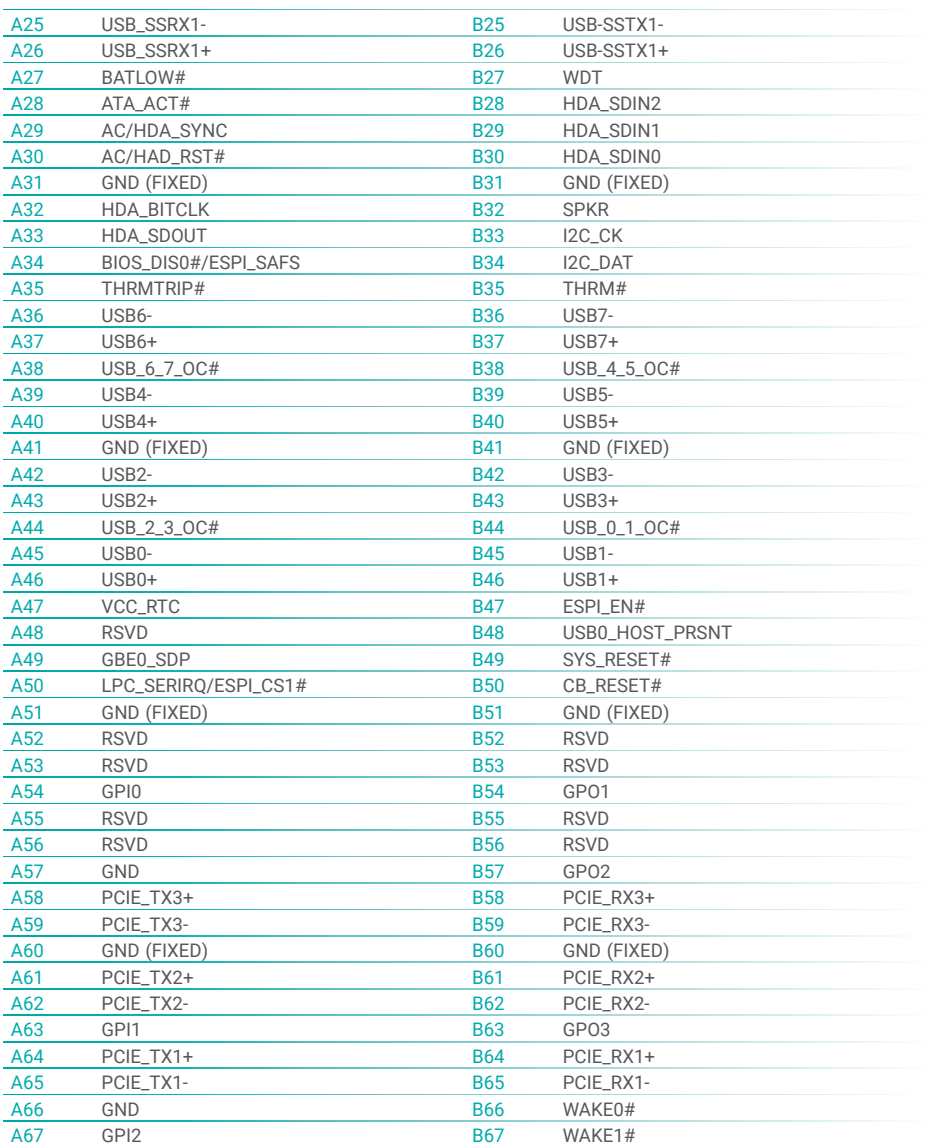

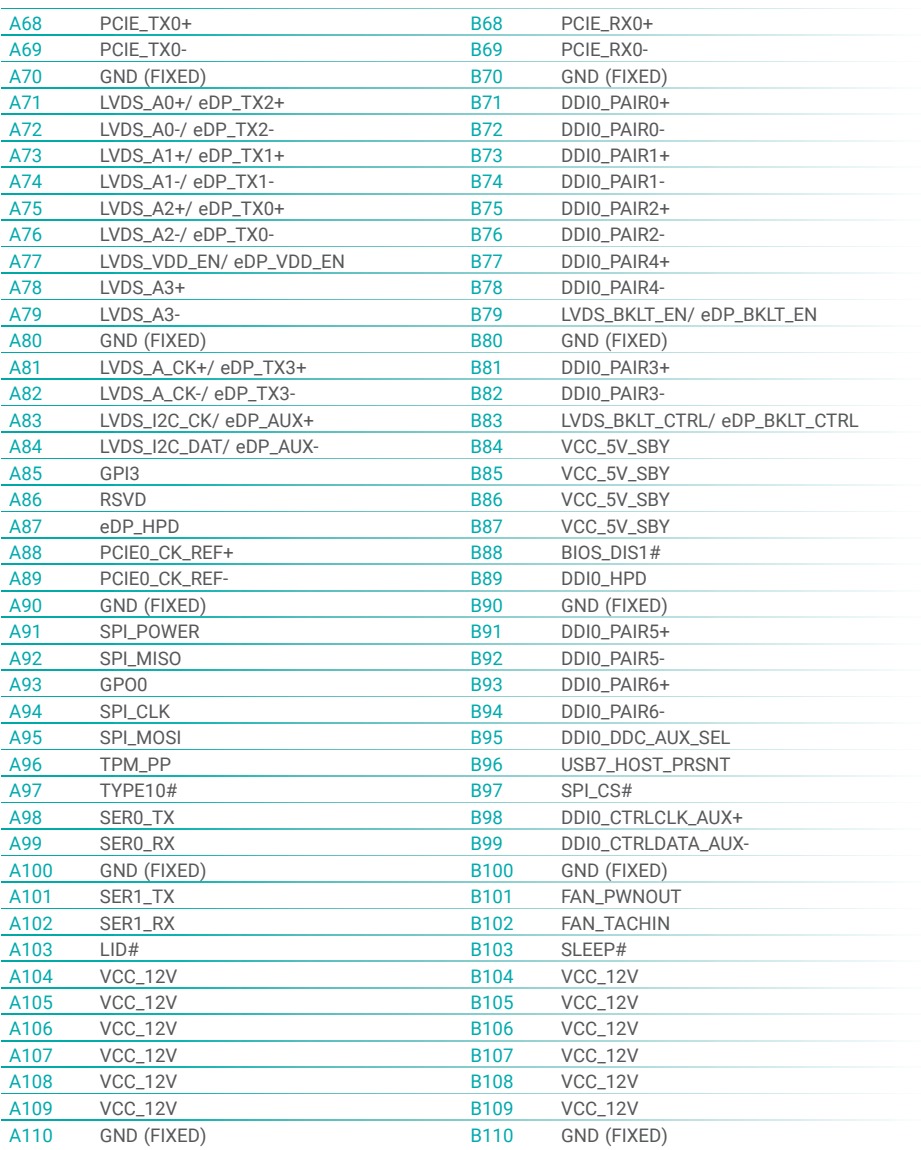

### $\blacktriangleright$  **Signal Descriptions**

### Pin Types

- I Input to the Module<br>O Output from the Mod
- O Output from the Module
- I/O Bi-directional input / output signal
- OD Open drain output

### AC97/HDA Signals Descriptions

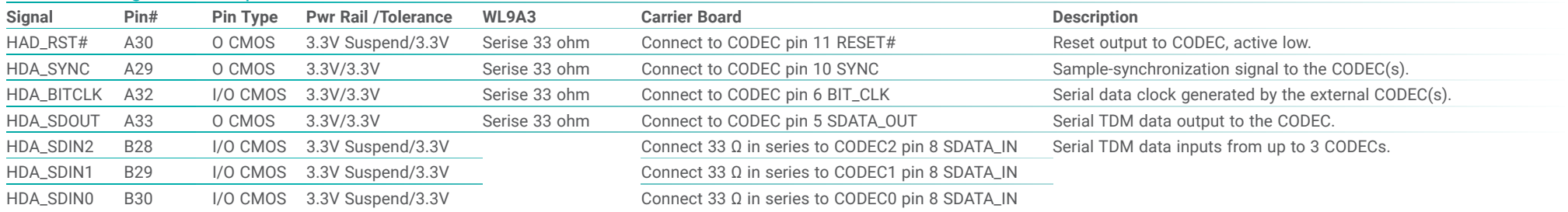

### Gigabit Ethernet Signals Descriptions

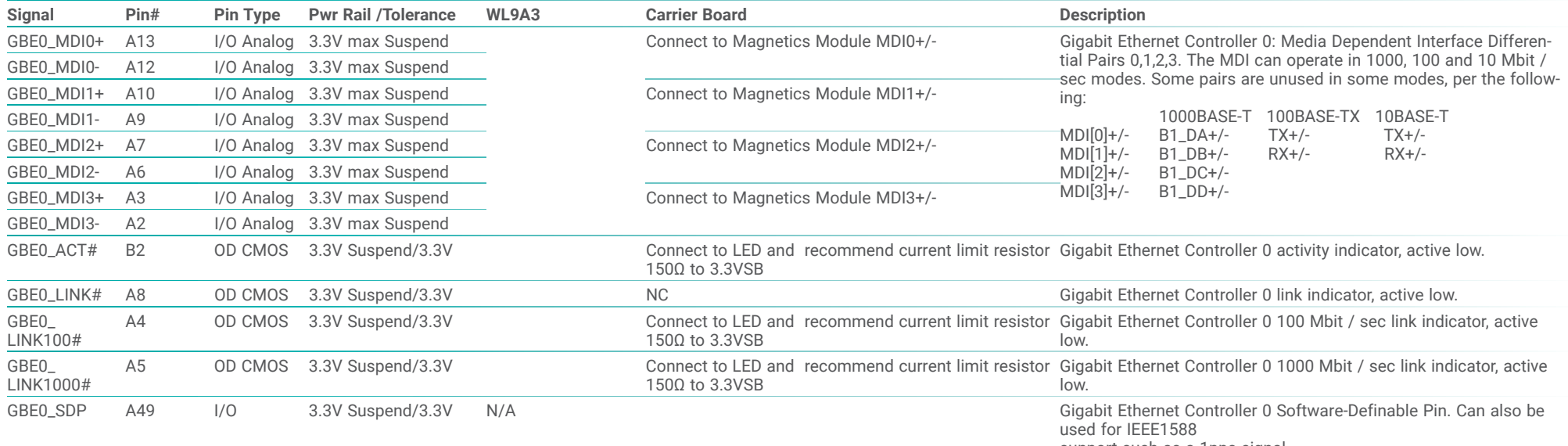

support such as a 1pps signal.

### SATA Signals Descriptions

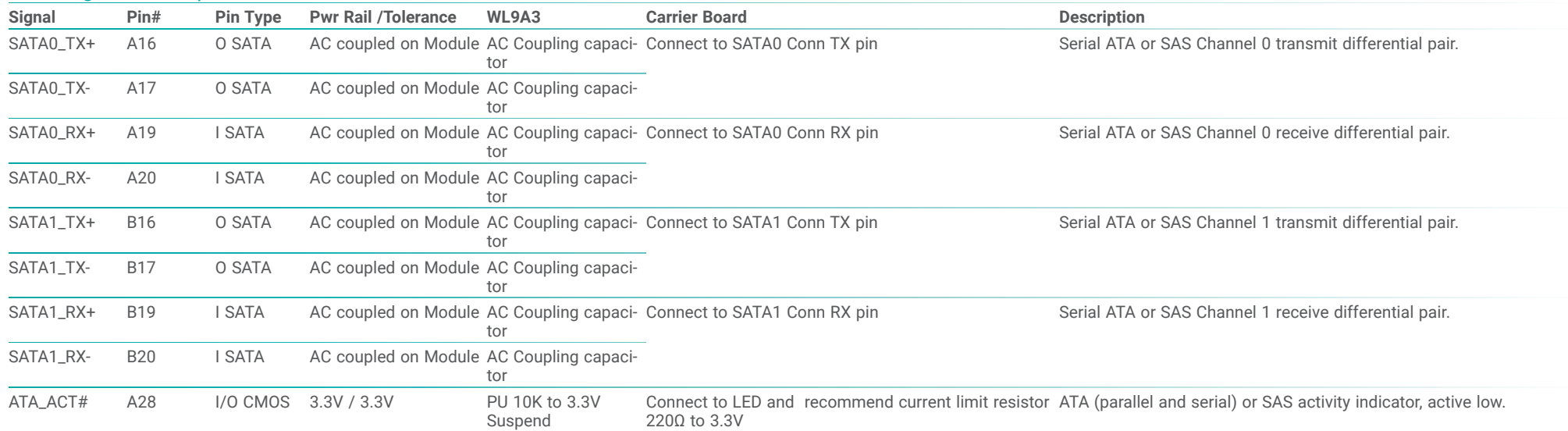

### PCI Express Lanes Signals Descriptions

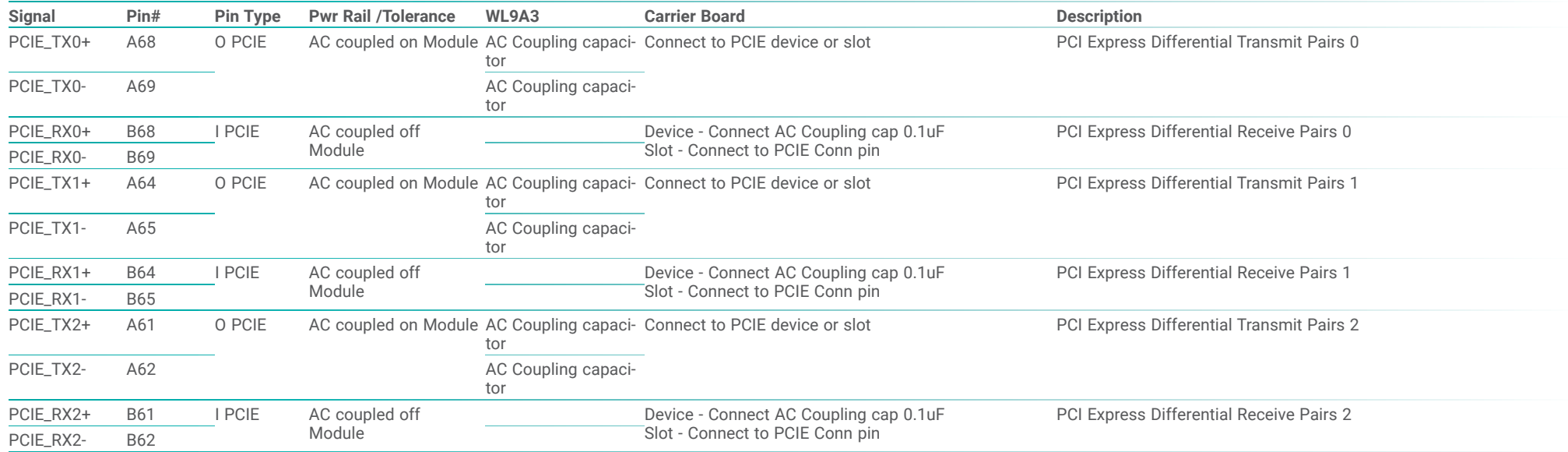

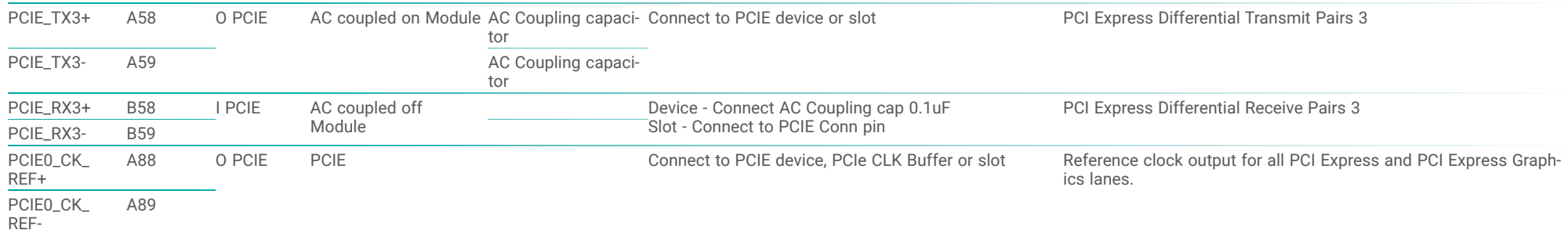

### DDI Signals Descriptions

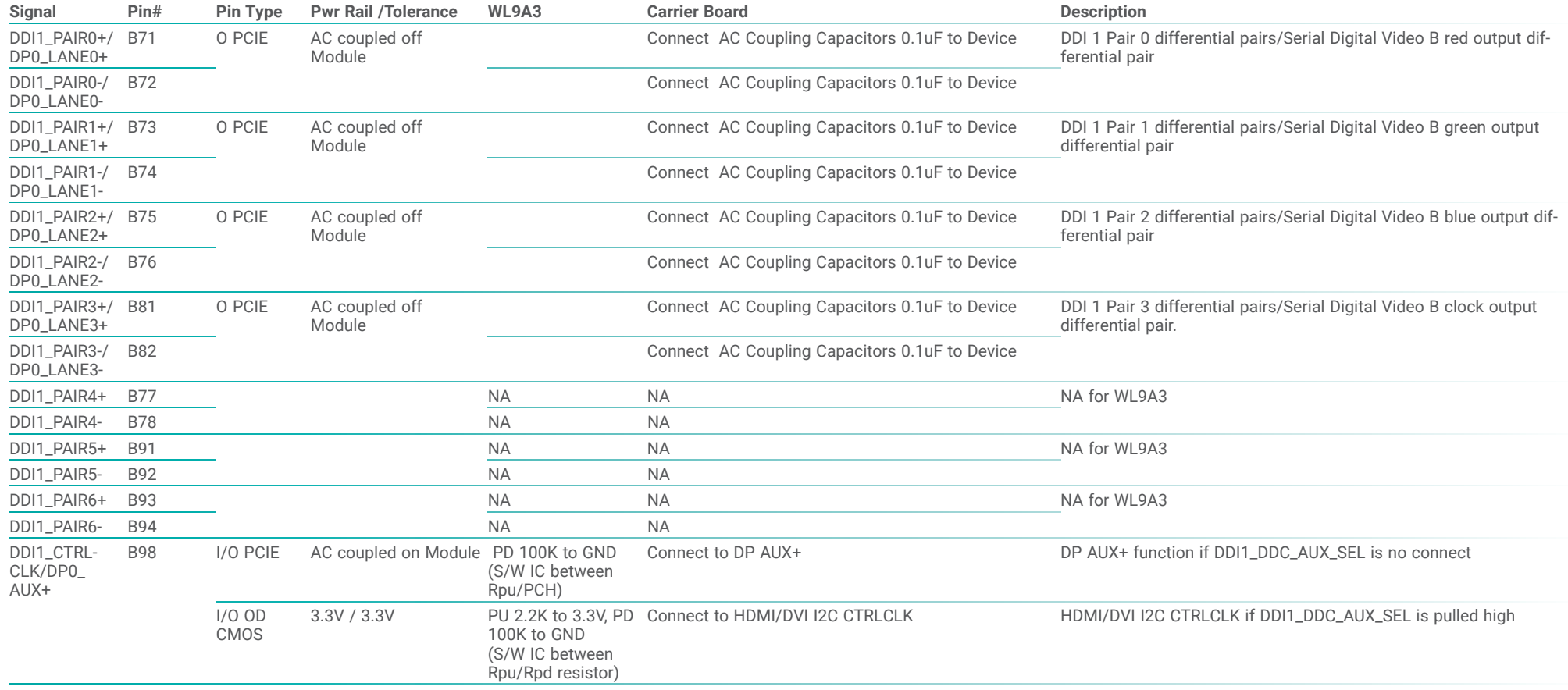

13 of the DisplayPort

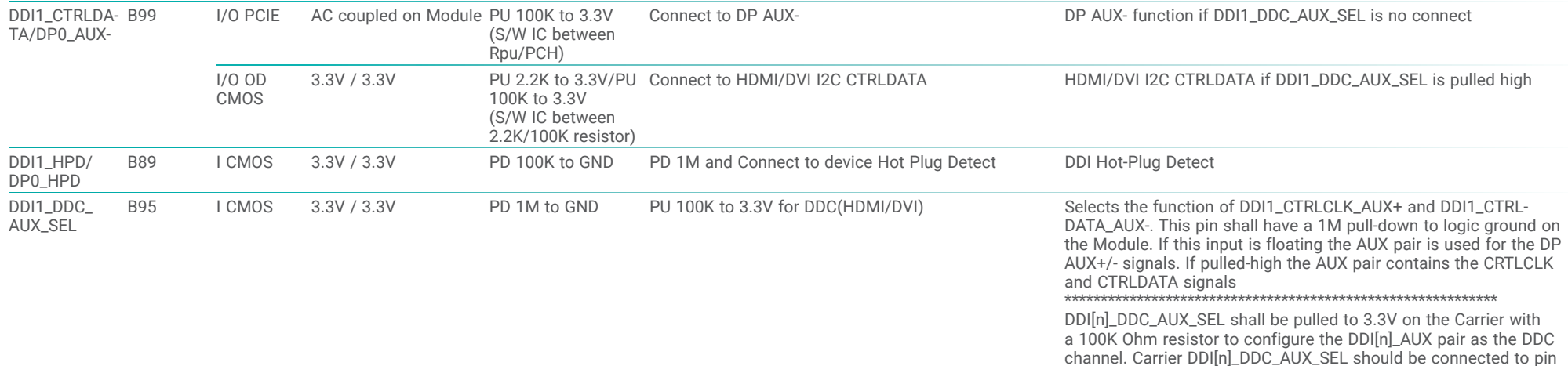

### USB Signals Descriptions

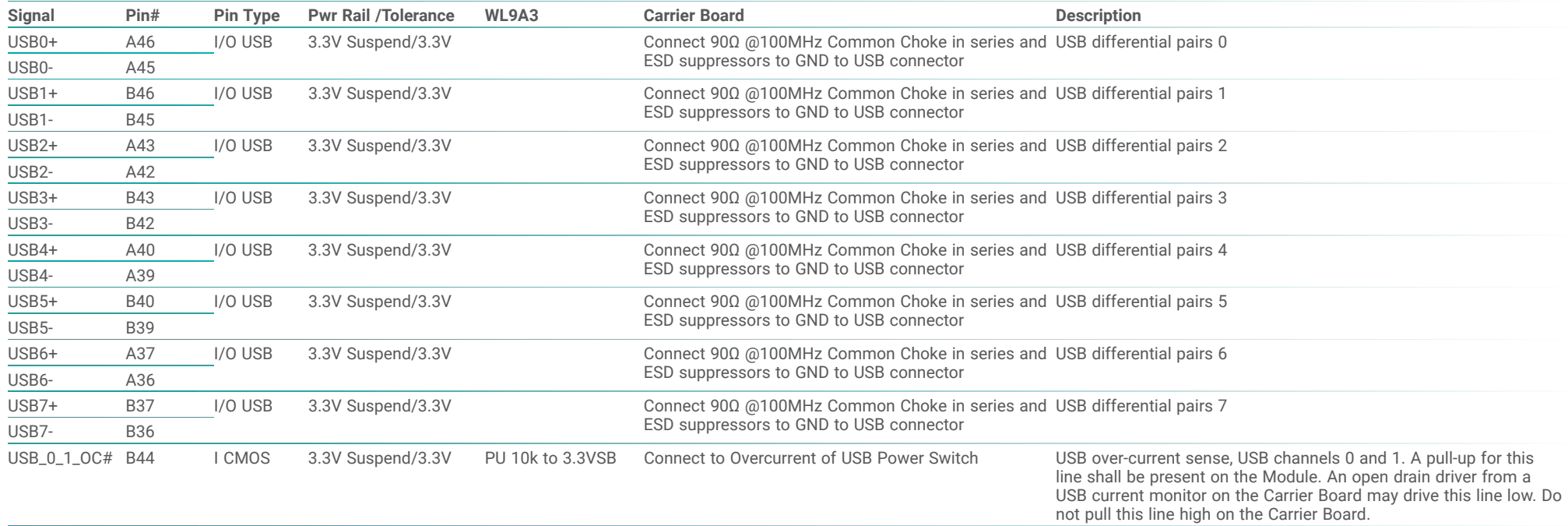

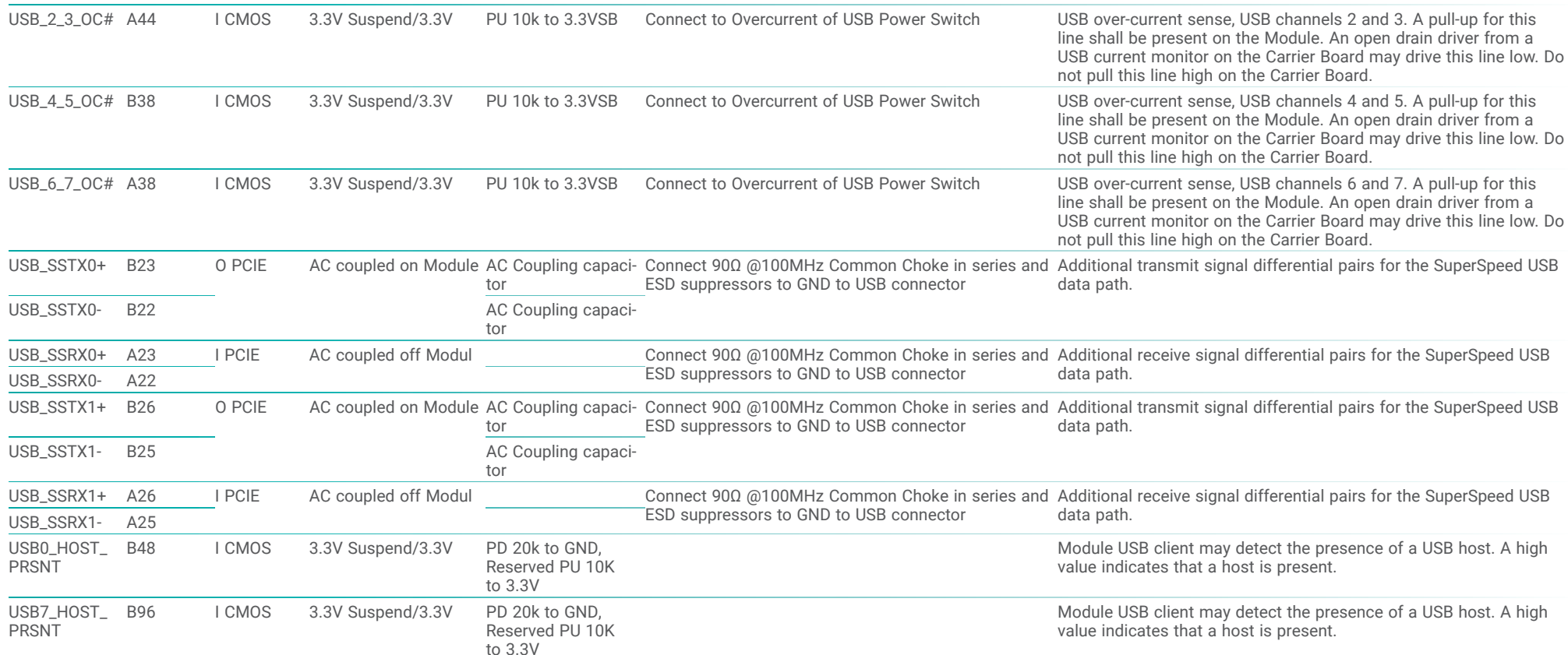

### LVDS Signals Descriptions

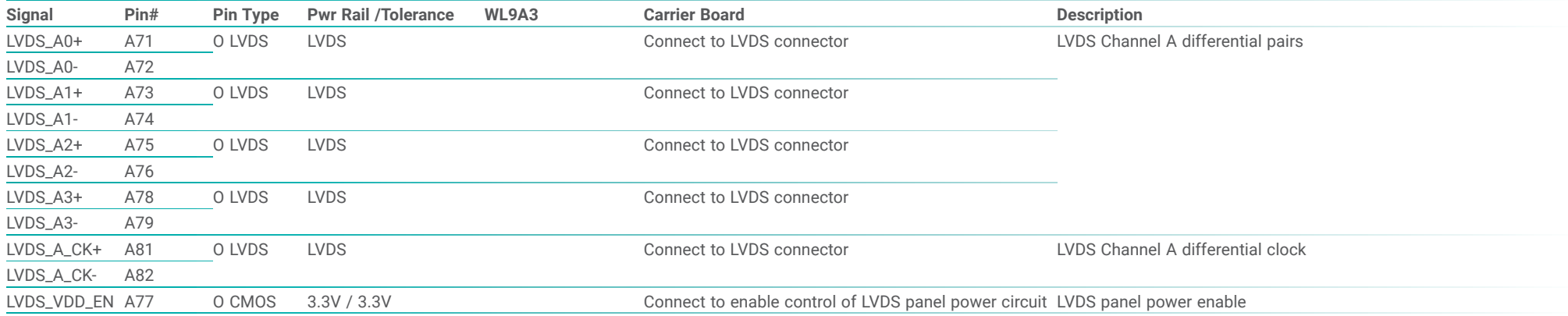

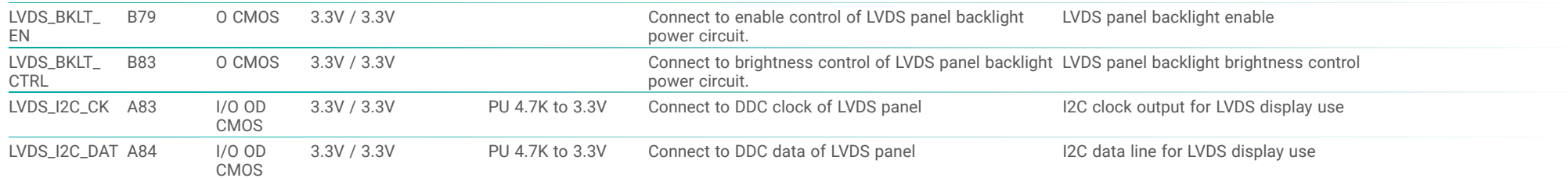

### LPC Signals Descriptions

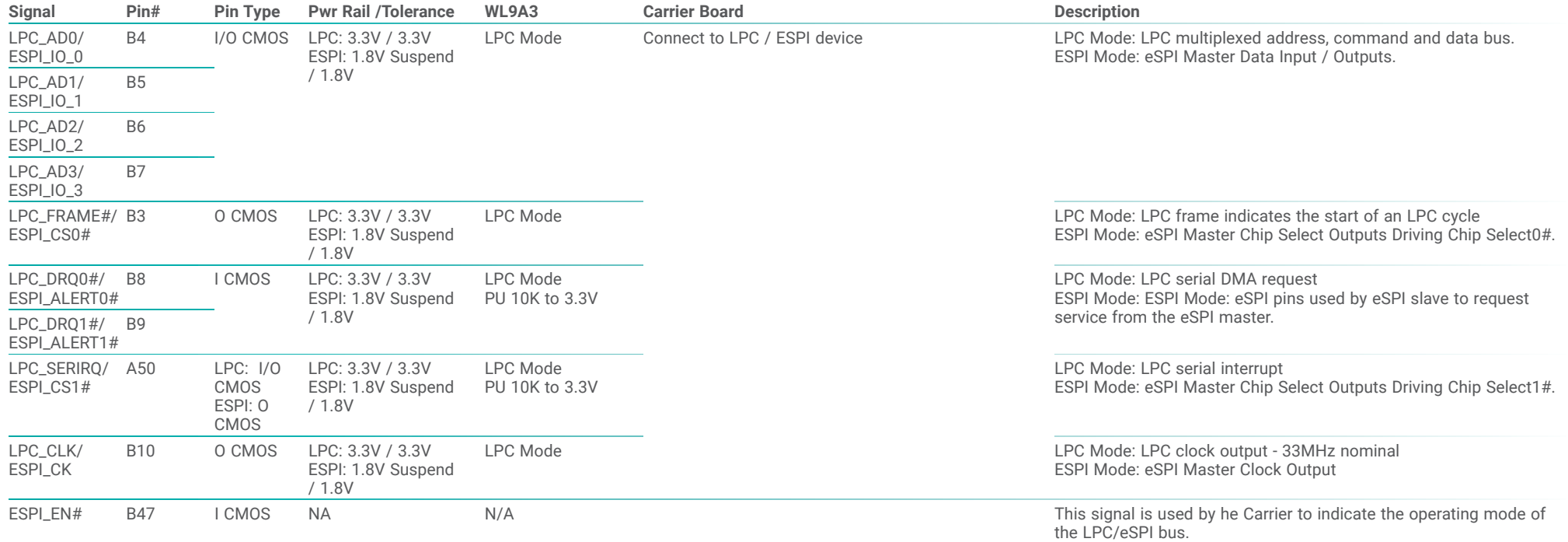

### SPI Signals Descriptions

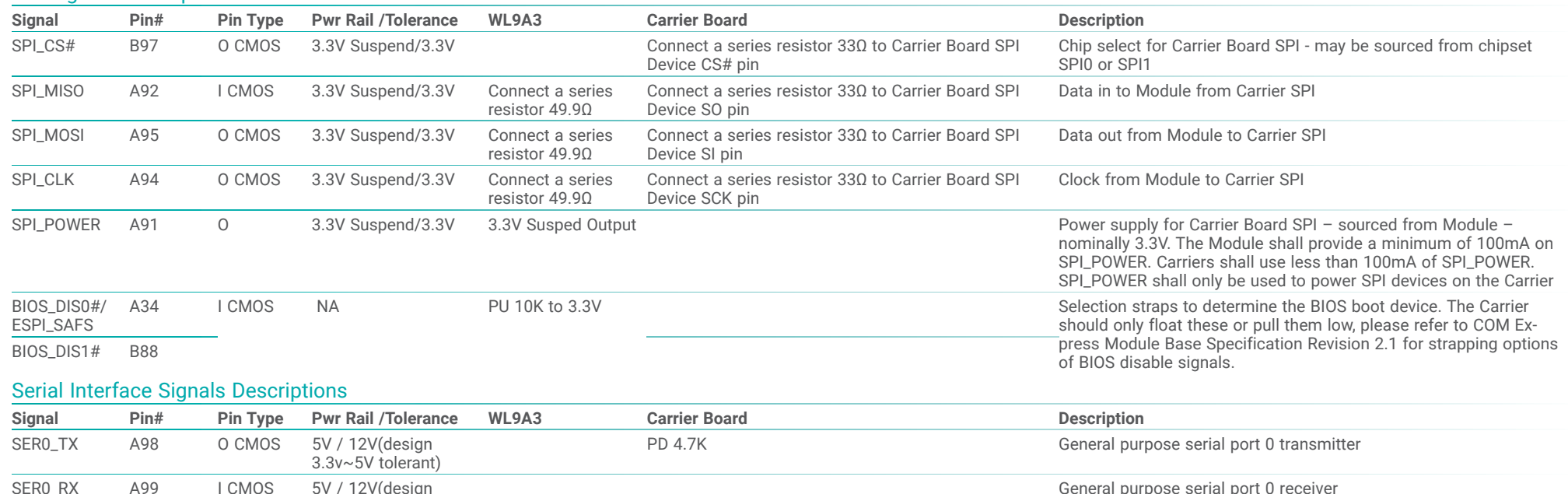

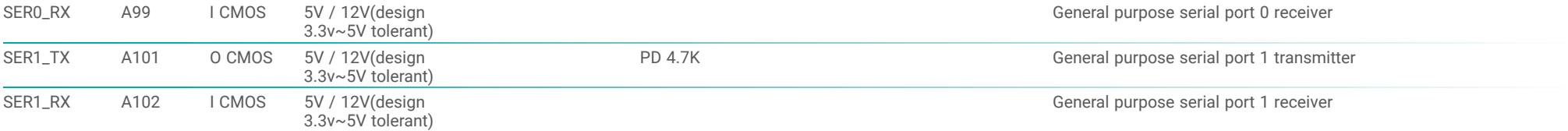

### Miscellaneous Signal Descriptions

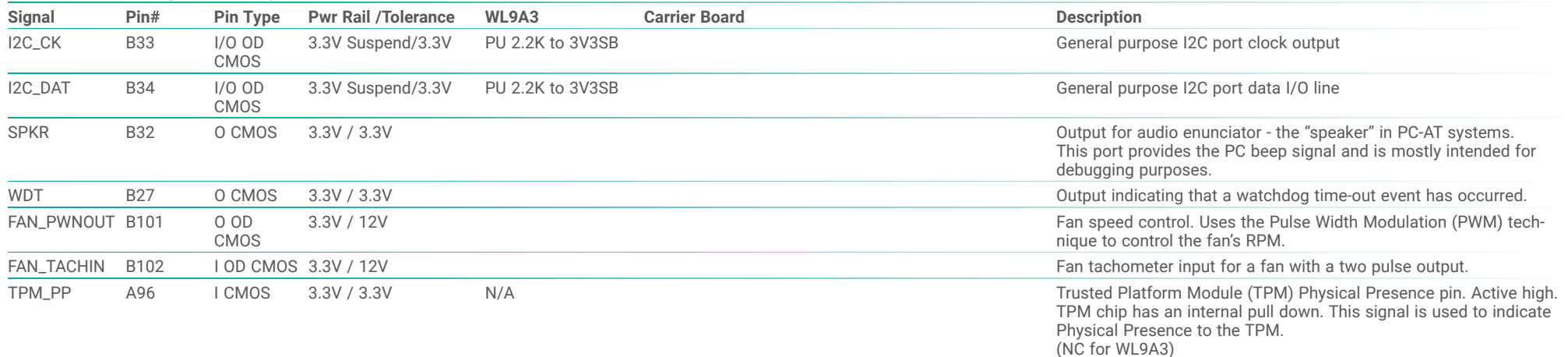

### Power and System Management Signals Descriptions

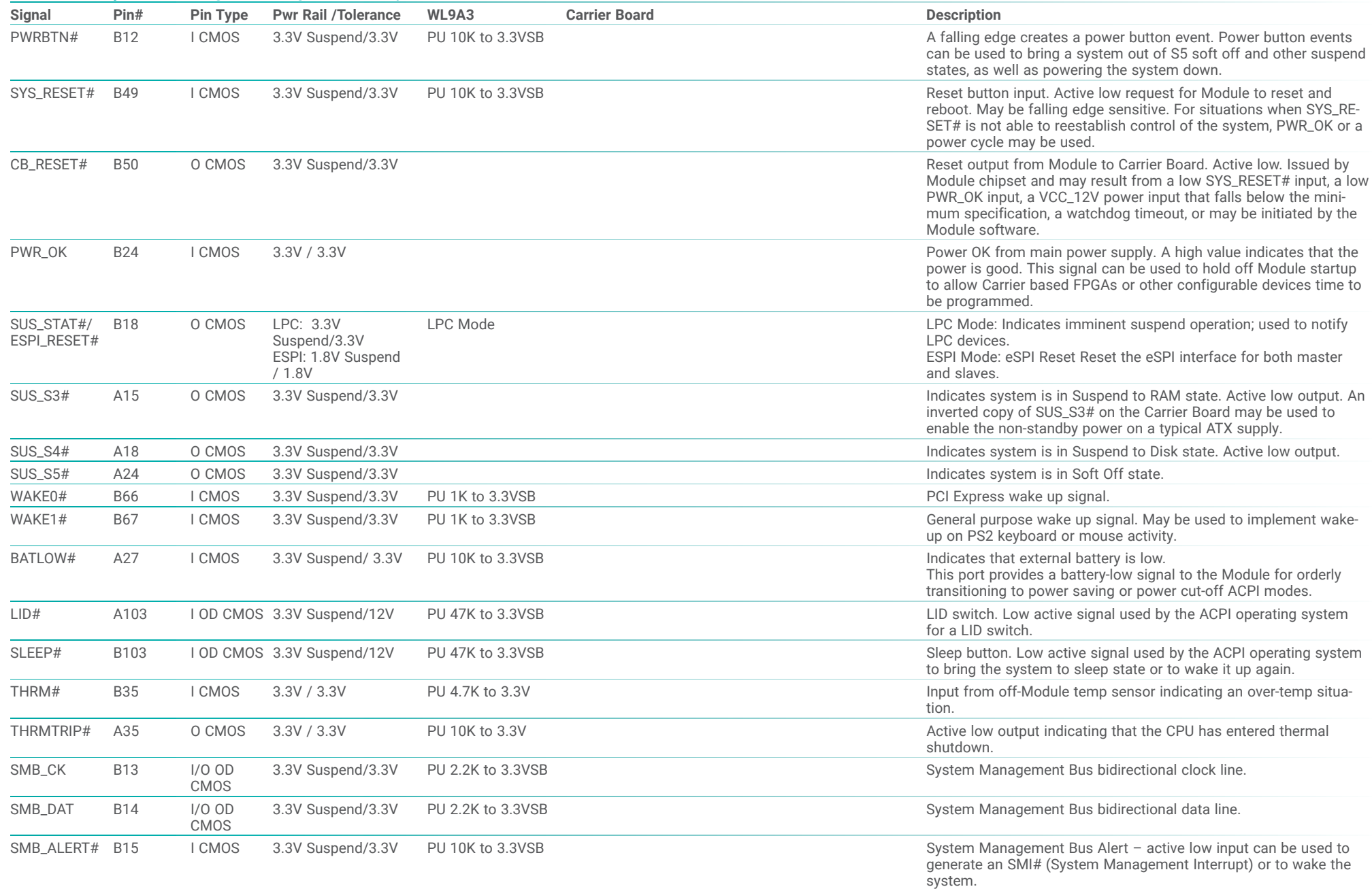

### GPIO Signals Descriptions

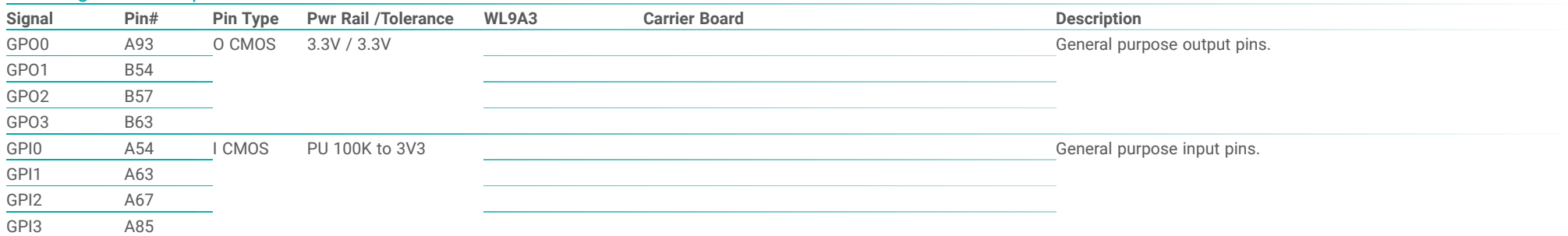

## Power and GND Signal Descriptions

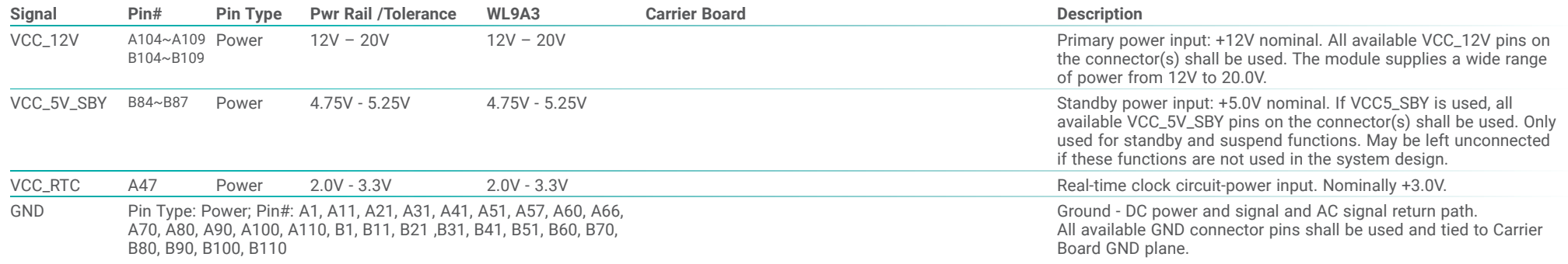

## **Chapter 3 - BIOS Setup**

### $\blacktriangleright$  **Overview**

The BIOS is a program that takes care of the basic level of communication between the CPU and peripherals. It contains codes for various advanced features found in this system board.

The BIOS allows you to configure the system and save the configuration in a battery-backed CMOS so that the data retains even when the power is off. In general, the information stored in the CMOS RAM of the EEPROM will stay unchanged unless a configuration change has been made such as a hard drive replaced or a device added.

It is possible that the CMOS battery will fail causing CMOS data loss. If this happens, you need to install a new CMOS battery and reconfigure the BIOS settings.

**Note:**

 The BIOS is constantly updated to improve the performance of the system board; therefore the BIOS screens in this chapter may not appear the same as the actual one. These screens are for reference purpose only.

#### Default Configuration

Most of the configuration settings are either predefined according to the Load Optimal Defaults settings which are stored in the BIOS or are automatically detected and configured without requiring any actions. There are a few settings that you may need to change depending on your system configuration.

#### Entering the BIOS Setup Utility

The BIOS Setup Utility can only be operated from the keyboard and all commands are keyboard commands. The commands are available at the right side of each setup screen.

The BIOS Setup Utility does not require an operating system to run. After you power up the system, the BIOS message appears on the screen and the memory count begins. After the memory test, the message "Press DEL to run setup" will appear on the screen. If the message disappears before you respond, restart the system or press the "Reset" button. You may also restart the system by pressing the <Ctrl> <Alt> and <Del> keys simultaneously.

#### Legends

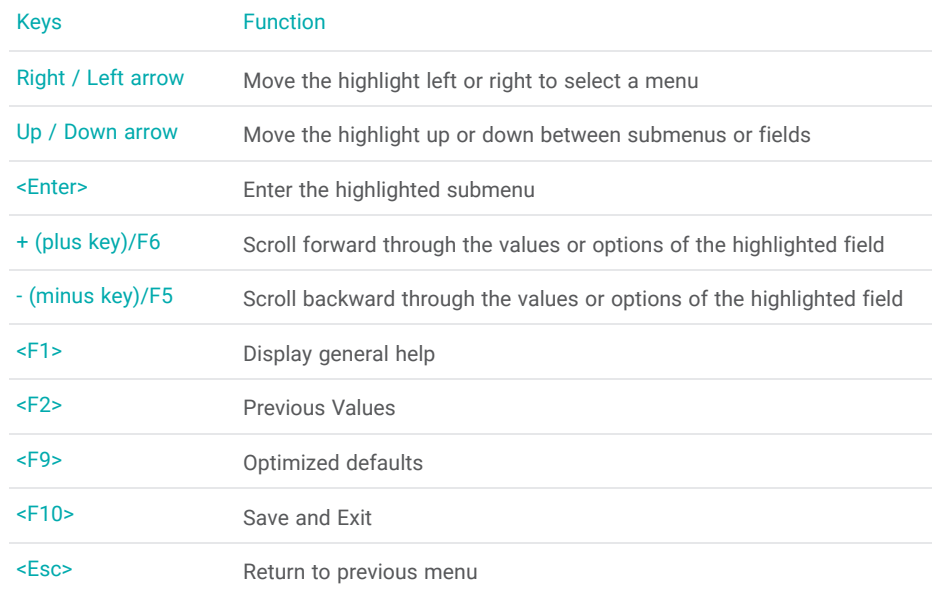

#### Scroll Bar

When a scroll bar appears to the right of the setup screen, it indicates that there are more available fields not shown on the screen. Use the up and down arrow keys to scroll through all the available fields.

#### Submenu

When  $\mathscr{F}$  appears on the left of a particular field, it indicates that a submenu which contains additional options are available for that field. To display the submenu, move the highlight to that field and press <Enter>.

### X **Main**

The Main menu is the first screen that you will see when you enter the BIOS Setup Utility.

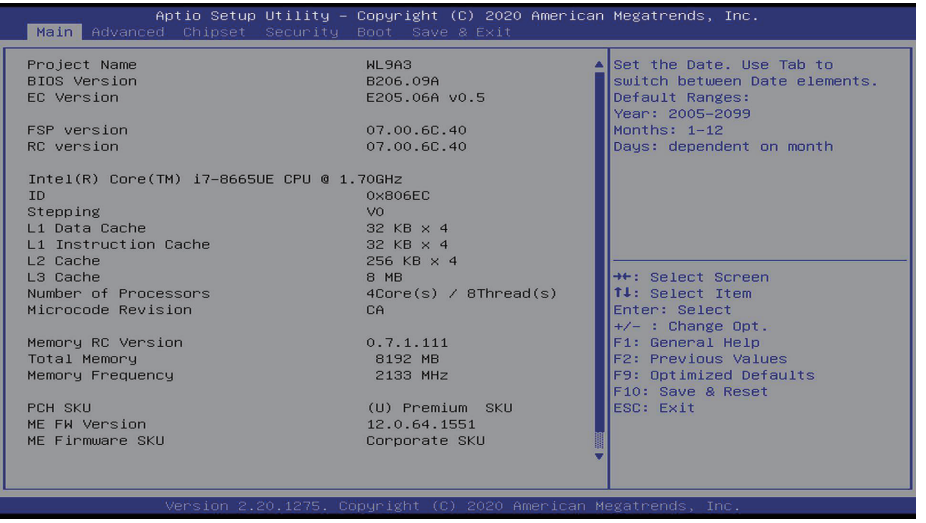

### **Exercise**

The Advanced menu allows you to configure your system for basic operation. Some entries are defaults required by the system board, while others, if enabled, will improve the performance of your system or let you set some features according to your preference.

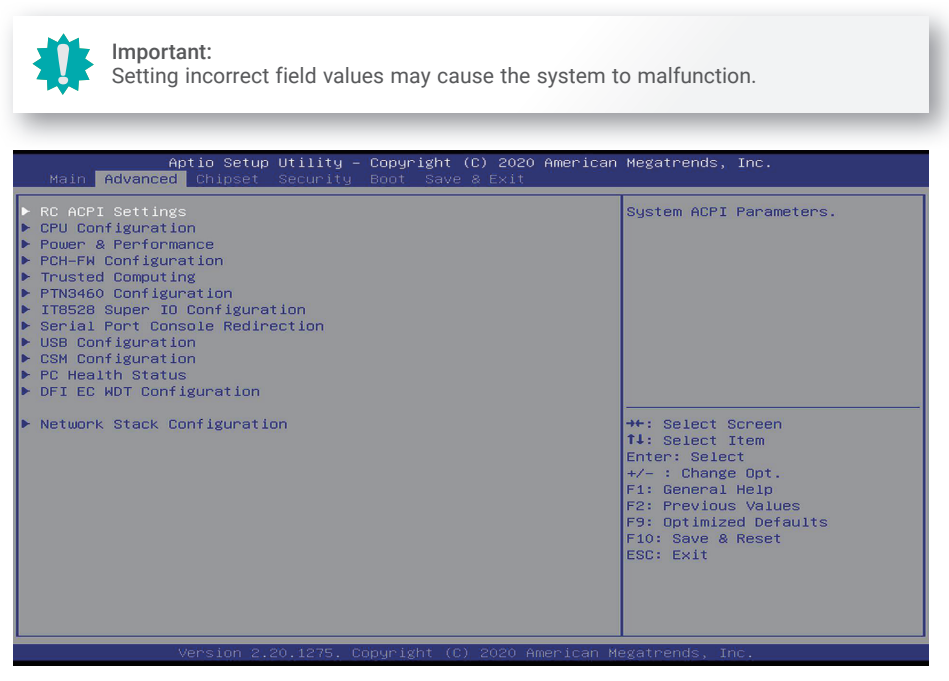

#### **System Time**

The time format is <hour>, <minute>, <second>. The time is based on the 24-hour military-time clock. For example, 1 p.m. is 13:00:00. Hour displays hours from 00 to 23. Minute displays minutes from 00 to 59. Second displays seconds from 00 to 59.

#### **System Date**

The date format is <month>, <date>, <year>. Month displays the month, from 01 to 12. Date displays the date, from 01 to 31. Year displays the year, from 2000 to 2099.

### ACPI Configuration

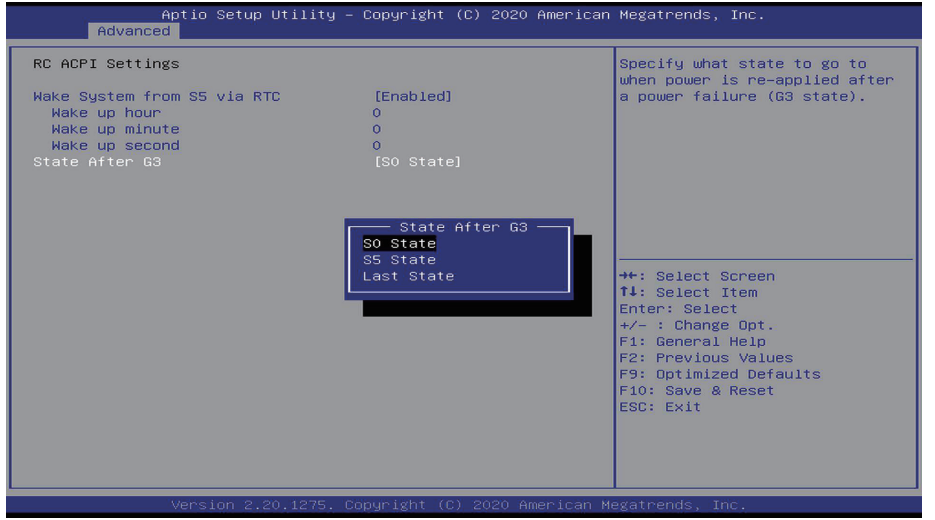

#### **Wake System from S5 via RTC**

If enabled, system will wake up at specific time.

#### **State After G3**

Select between S0 State, Last State, and S5 State. This field is used to specify what state the system is set to return to when power is re-applied after a power failure (G3 state).

- **S0 State**The system automatically powers on after power failure.
- **S5 State** The system enter soft-off state after power failure. Power-on signal input is required to power up the system.
- **Last State**The system will return to the state before power failure.

#### $\blacksquare$ **Advanced**

#### CPU Configuration

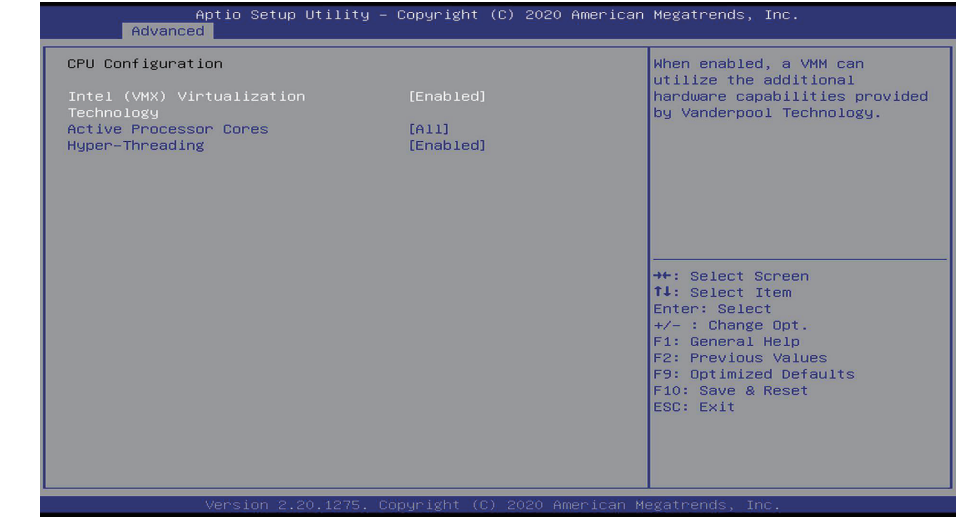

#### **Intel (VMX) Virtualization Technology**

When this field is set to Enabled, the VMM can utilize the additional hardware capabilities provided by Vanderpool Technology.

#### **Active Processor Cores**

Select number of cores to enable in each processor package.

#### **Hyper-threading**

Enables this field for Windows XP and Linux which are optimized for Hyper-Threading technology. Select disabled for other OSes not optimized for Hyper-Threading technology. When disabled, only one thread per enabled core is enabled.

#### $\mathbf{X}$ **Advanced**

#### Power & Performance

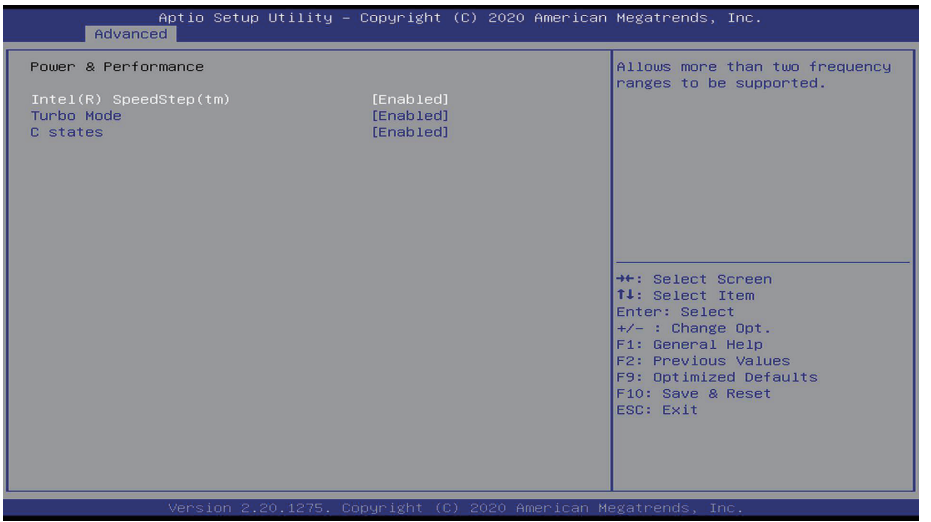

#### **Intel(R) SpeedStep(tm)**

This field is used to enable or disable the Enhanced Intel SpeedStep® Technology (EIST), which helps optimize the balance between system's power consumption and performance. After it is enabled in the BIOS, EIST features can then be enabled via the operating system's power management.

#### **Turbo Mode**

Enable or disable turbo mode of the processor. This field will only be displayed when EIST is enabled.

#### **C-States**

Enable or disable CPU Power Management. It allows CPU to go to C States when it's not 100% utilized.

#### $\blacktriangleright$ **Advanced**

#### PCH-FW Configuration

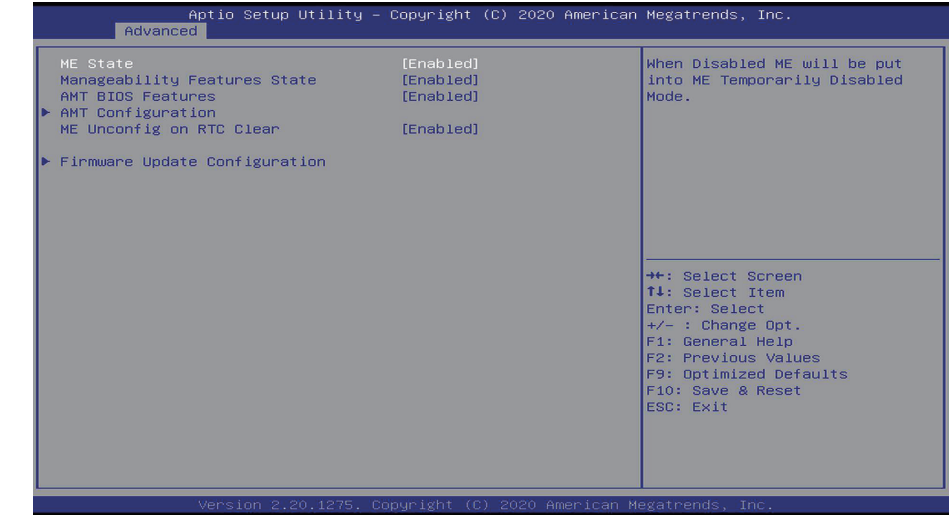

#### **ME State**

When this field is set to Disabled, ME will be put into ME Temporarily Disabled Mode.

#### **Manageability Features State**

Enable or disable Intel(R) Manageability features. This option disables/enables Manageability Features support in FW. To disable, support platform must be in an unprovisioned state first.

#### **AMT BIOS Features**

When disabled, AMT BIOS features are no longer supported and user is no longer able to access MEBx Setup. This option does not disable manageability features in FW.

#### **AMT Configuration**

This section is used to configure Intel(R) Active Management Technology Parameters.

#### **ME Unconfig on RTC Clear**

When disabled, ME will not be unconfigured on RTC Clear.

#### **Firmware Update Configuration**

This section is used to configure Management Engine Technology Parameters. Refer page 39 for more information.

#### **Advanced**

### PCH-FW Configuration > AMT Configuration

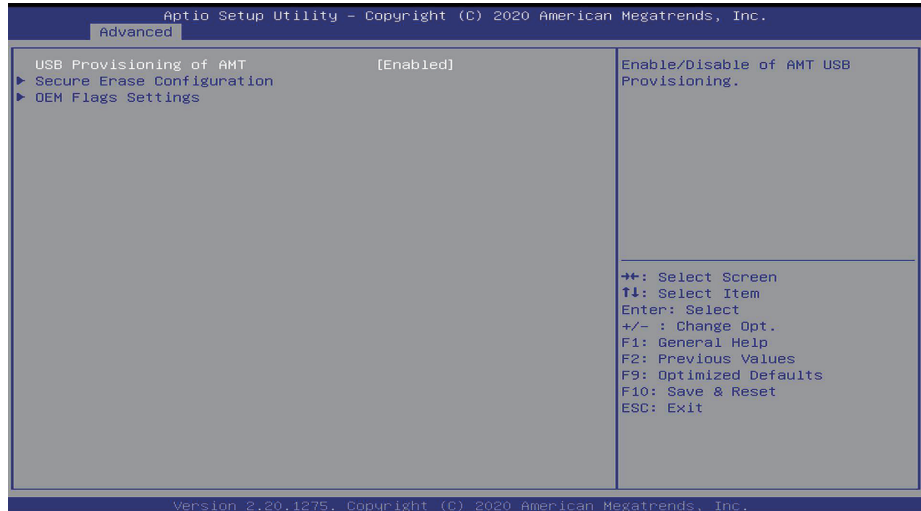

#### **USB Provisioning of AMT**

Enable or disable AMT USB Provisioning.

#### **Secure Erase Configuration**

This section is used to configure Secure Erase.

#### **OEM Flags Settings**

Configure OEM flags.

#### $\blacktriangleright$ **Advanced**

### PCH-FW Configuration > AMT Configuration > Secure Erase Configuration

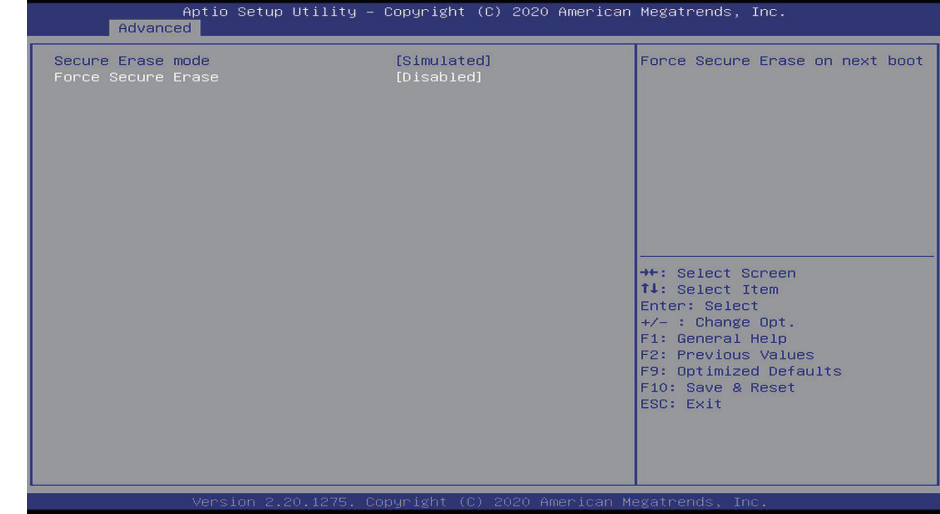

#### **Secure Erase Mode**

Select Secure Erase module behavior: Simulated or Real.

#### **Force Secure Erase**

Enable or disable Force Secure Erase on next boot.

#### **Advanced**

### PCH-FW Configuration > AMT Configuration > OEM Flags Settings

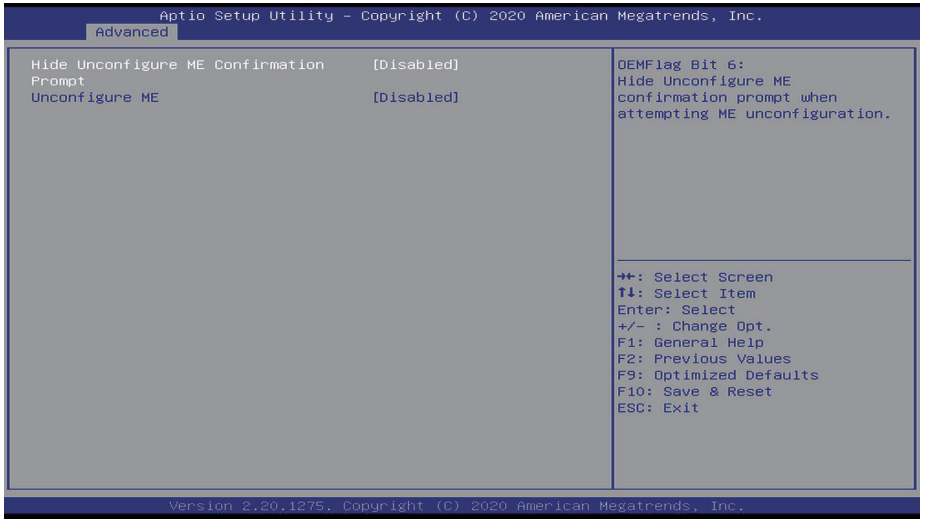

#### **Hide Unconfigure ME Confirmation Prompt**

Enable or disable to hide unconfigure ME confirmation prompt when attempting ME unconfiguration.

#### **Unconfigure ME**

Enable or disable to unconfigure ME with resetting MEBx password to default

#### $\blacktriangleright$ **Advanced**

### PCH-FW Configuration > Firmware Update Configuration

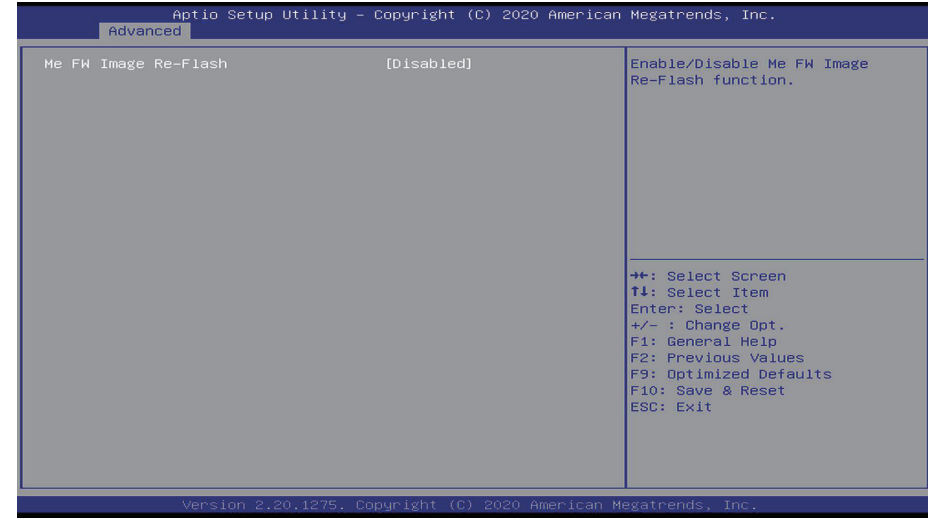

#### **Me FW Image Re-Flash**

This field is used to enable or disable the Me FW Image Re-Flash function.

### Trusted Computing

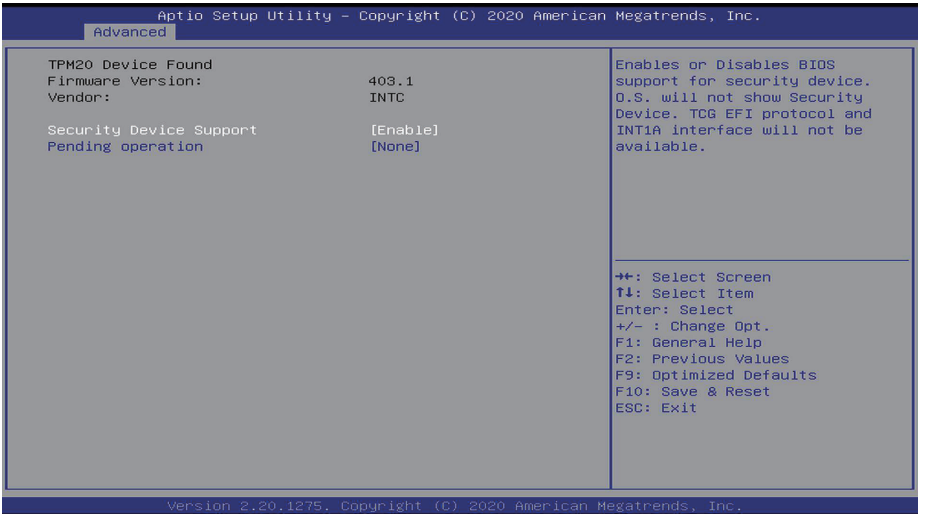

#### **Security Device Support**

This field is used to enable or disable BIOS support for the security device. O.S will not show the security device. TCG EFI protocol and INT1A interface will not be available.

#### **Pending operation**

Schedule an operation for the security device.

#### $\blacktriangleright$ **Advanced**

#### PTN3460 Configuration

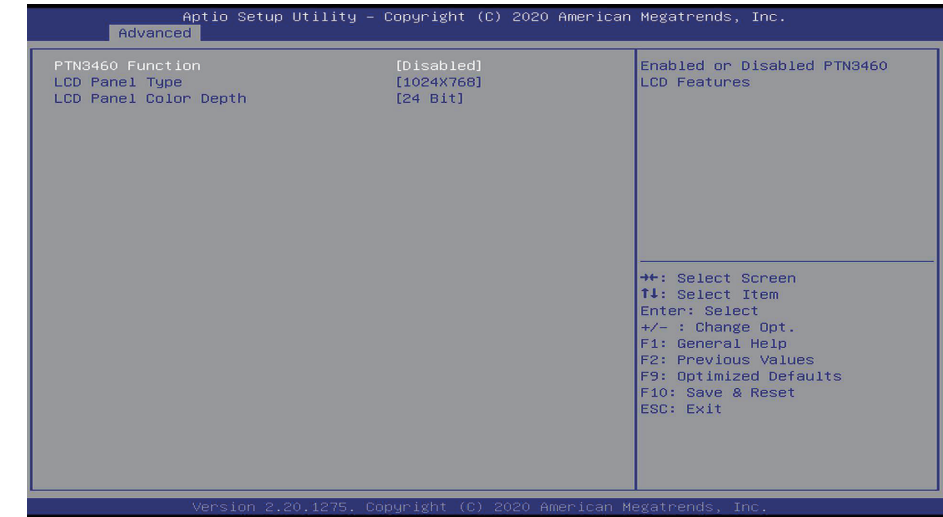

#### **PTN3460 Function**

Enable or disable PTN3460 LCD Features.

#### **LCD Panel Type**

Choose a resolution of LCD panel.

#### **LCD Panel Color Depth**

Select the LCD panel color depth: 18 bit, 24 bit, 36 bit or 48 bit.

### IT8528 Super IO Configuration

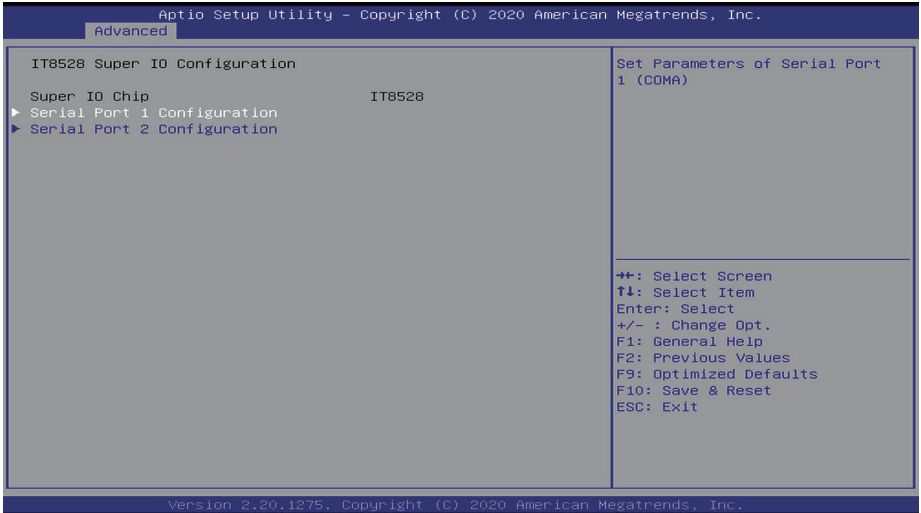

To configure serial port 1(COMA) and serial port 2(COMB).

#### $\blacktriangleright$ **Advanced**

### IT8528 Super IO Configuration > Serial Port Configuration

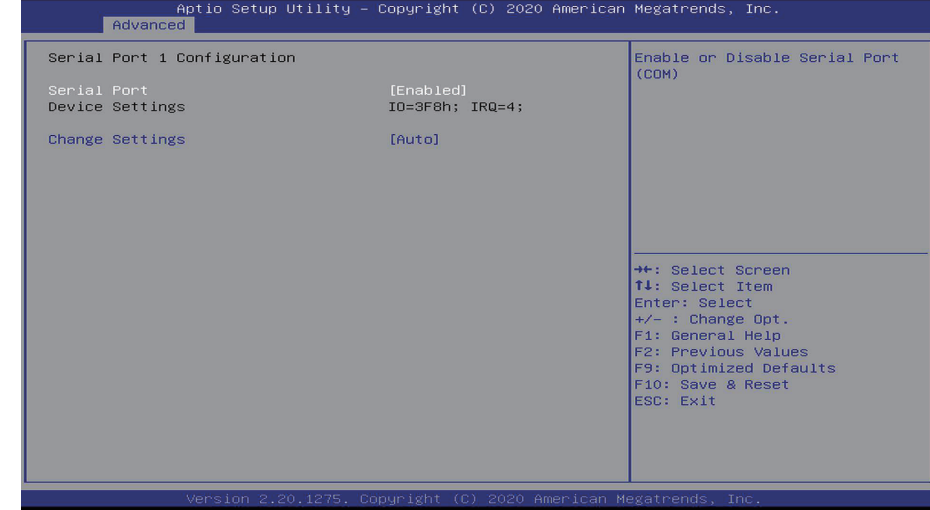

#### **Serial Port**

Enable or disable the serial port.

#### **Change Settings**

Select an optimal setting for Super IO Device.

### Serial Port Console Redirection

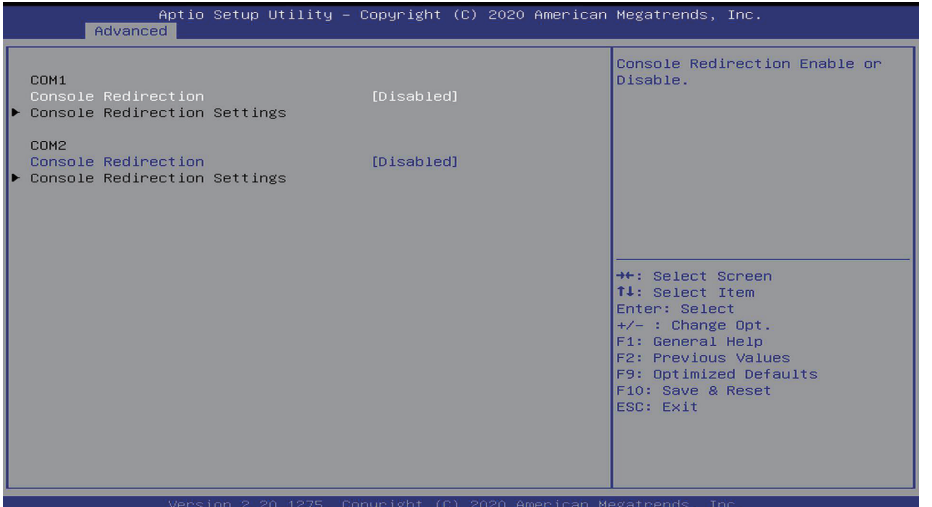

#### **Console Redirection**

Enable or disable console redirection.

#### $\blacktriangleright$ **Advanced**

#### USB Configuration

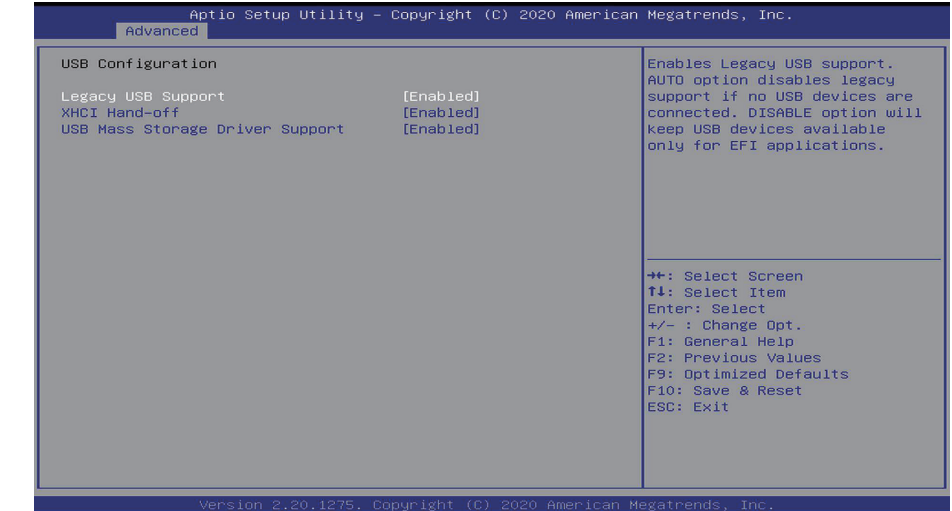

#### **Legacy USB Support**

#### **Enabled**

Enable Legacy USB support. **Disabled**

Keep USB devices available only for EFI applications. **Auto**

Disable Legacy support if no USB devices are connected.

### **XHCI Hand-off**

Enable or disable XHCI Hand-off.

#### **USB Mass Storage Driver Support**

Enable or disable USB Mass Storage Driver Support.

#### CSM Configuration

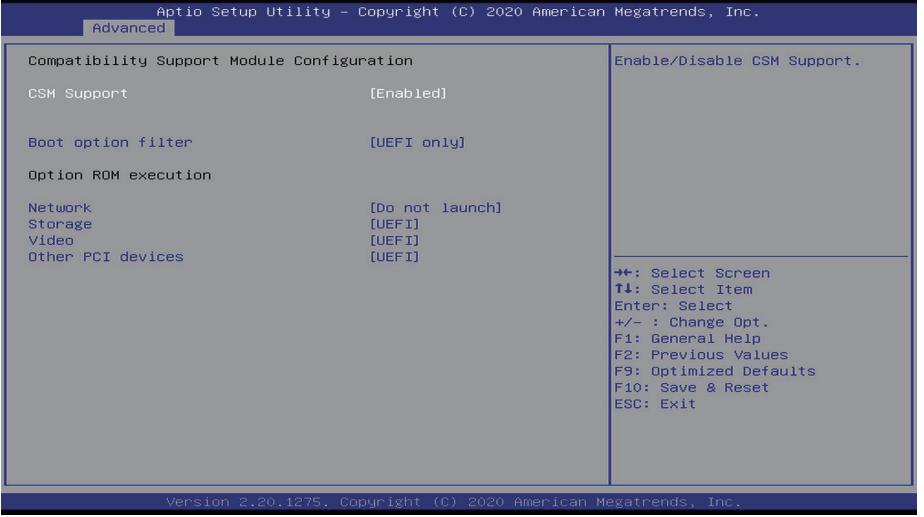

#### **CSM Support**

This section is used to enable or disable CSM Support. When CSM Support is set to enabled, several options will appear for configuration.

#### **Boot option filter**

This field controls Legacy/UEFI ROMs priority.

#### **Network**

This field controls the execution of UEFI and Legacy Network OpROM.

#### **Storage**

This field controls the execution of UEFI and Legacy Storage OpROM.

#### **Video**

This field controls the execution of UEFI and Legacy Video OpROM.

#### **Other PCI devices**

This field determines OpROM execution policy for devices other than Network, Storage or Video.

#### $\blacksquare$ **Advanced**

#### PC Health Status

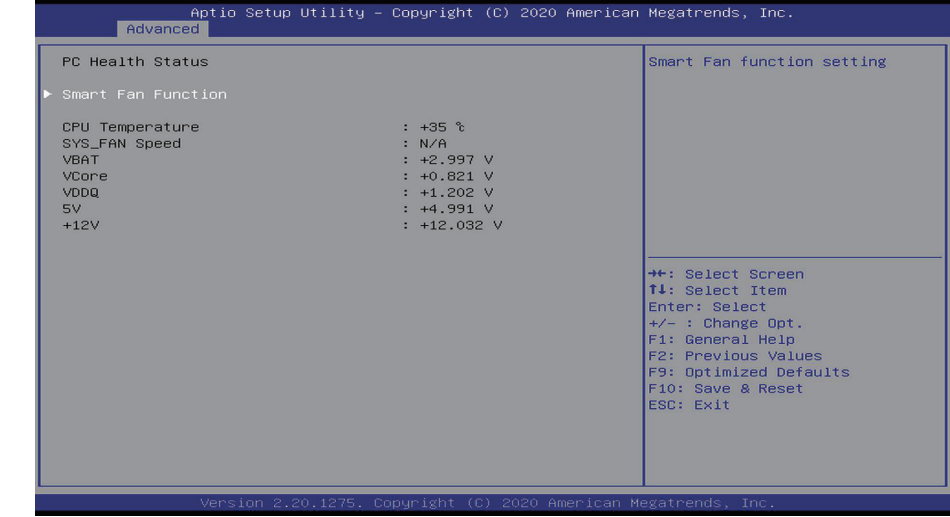

#### **Smart Fan Function**

This section is for smart fan function setting. Refer next page for more information.

### PC Health Status > Smart Fan Function

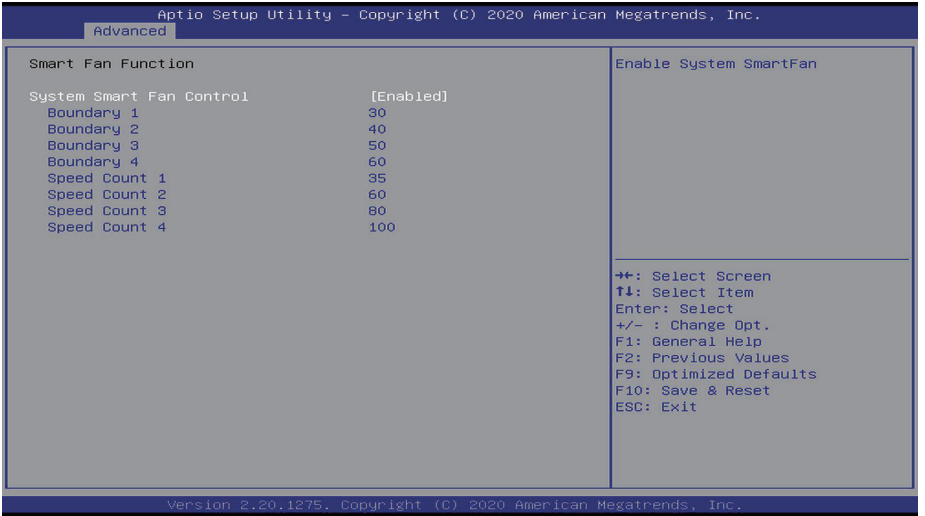

#### **CPU Smart Fan and System Smart Fan Control**

Enable or disable the CPU smart fan and system smart fan, if disabled a value of fan speed should be assigned.

#### **Boundary 1 to Boundary 4**

Set the boundary temperatures that determine the operation of the fan with different fan speeds accordingly. For example, when the system or the CPU temperature reaches boundary temperature 1, the system or CPU fan should be turned on and operate at the designated speed. The range is from 0-127oC.

#### **Speed Count 1 to Speed Count 4**

Set the fan speed. The range is from 1-100% (full speed).

#### ь **Advanced**

#### DFI EC WDT Configuration

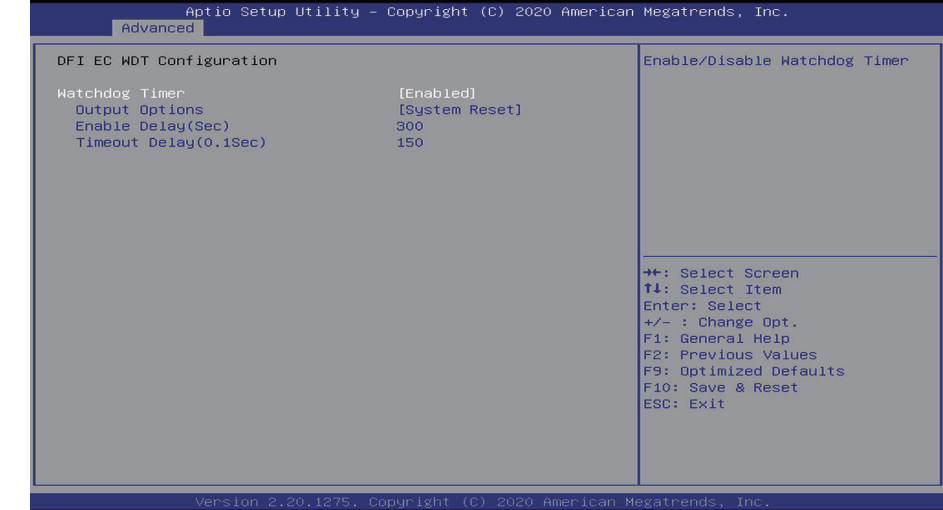

#### **Watchdog Timer**

Enable or disable watchdog timer.

#### **Output Options**

#### **System Reset**

A watchdog timeout triggers the system to reset.

#### **Output Only**

WDT pin goes high upon timeout of the watchdog timer.

#### **Generate NMI**

Generate NMI upon timeout of the watchdog timer.

#### **Enable Delay(Sec)**

Enter a value of seconds to wait for OS to boot and follow-up operations.

#### **Timeout Delay(0.1Sec)**

Enter a value to delay the timeout period of watchdog timer.

#### Advanced **★** Advanced X 2000 Advanced X 2000 X 2000 X 2000 X 2000 X 2000 X 2000 X 2000 X 2000 X 2000 X 2000 X 2000 X 2000 X 2000 X 2000 X 2000 X 2000 X 2000 X 2000 X 2000 X 2000 X 2000 X 2000 X 2000 X 2000 X 2000 X 2000 X 2000 X 2

#### Network Stack Configuration

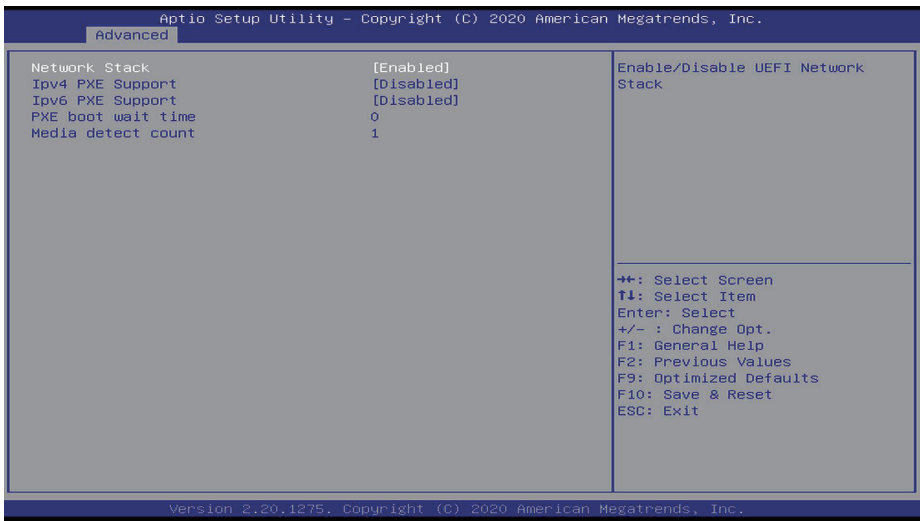

### **Chipset**

To configure parameters of graphics and PCH-IO.

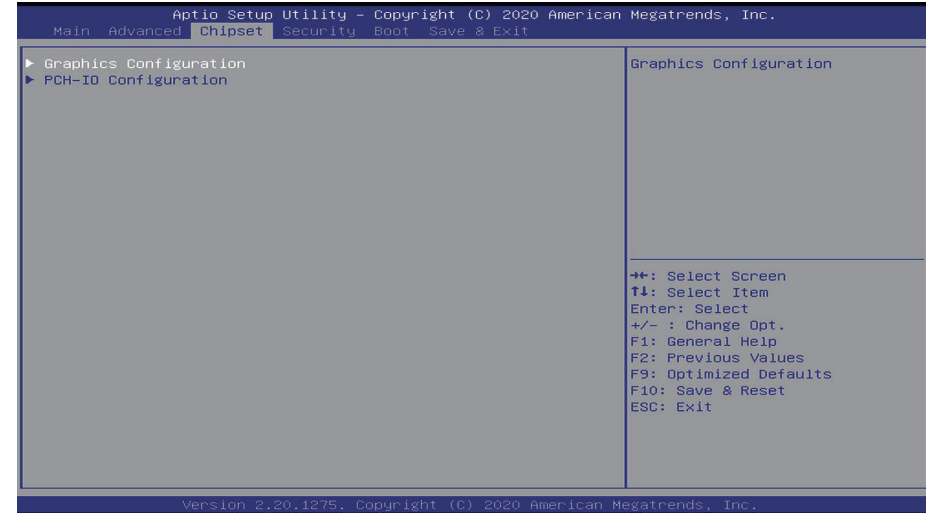

#### **Network Stack**

This section is used to enable or disable UEFI network stack. When Network Stack is enabled, the following fields will appear.

#### **Ipv4 PXE Support**

Enable or disable IPv4 PXE boot support. If disabled, IPv4 PXE boot support will not be available.

#### **Ipv6 PXE Support**

Enable or disable IPv6 PXE boot support. If disabled, IPv6 PXE boot support will not be available.

#### **PXE boot wait time**

Set the wait time in seconds to press ESC key to abort the PXE boot. Use either +/- or numeric keys to set the value.

#### **Media detect count**

Set the number of times the presence of media will be checked. Use either +/- or numeric keys to set the value.

#### **Example 1**

### Graphics Configuration

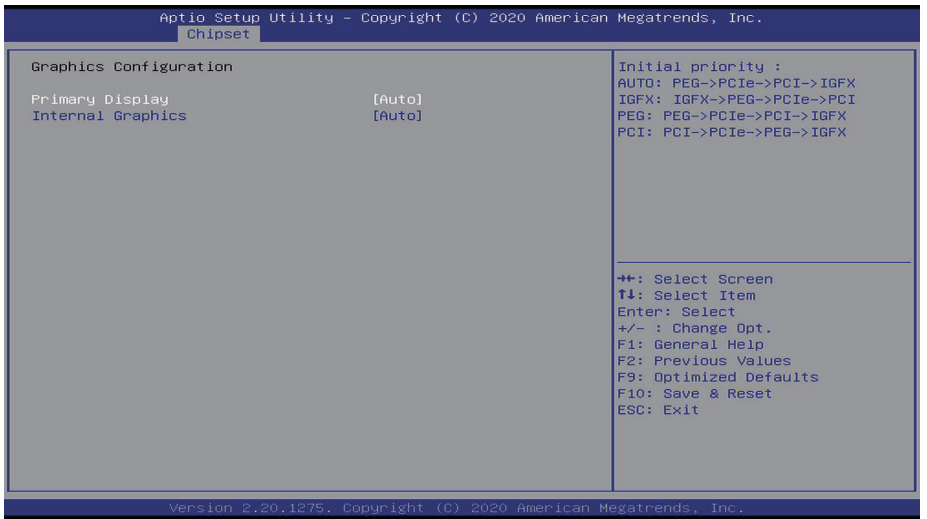

#### **Primary Display**

Select which of IGFX/PEG/PCI Graphics device to be the primary display.

#### **Internal Graphics**

Keep IGFX enabled based on the setup options.

#### $\blacktriangleright$ **Chipset**

#### PCH-IO Configuration

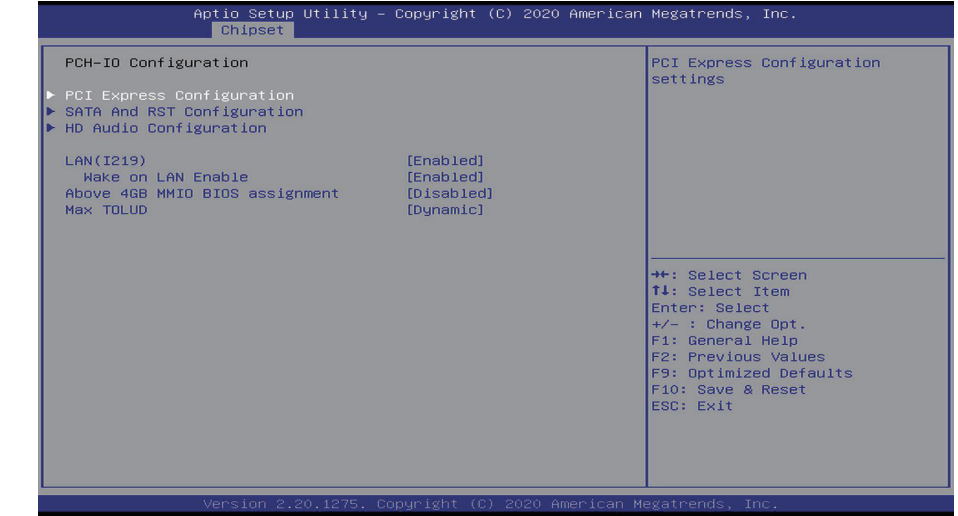

#### **Above 4GB MMIO BIOS assignment**

Enable/Disable above 4GB MemoryMappedIO BIOS assignment. This is enabled automatically when Aperture Size is set to 2048MB.

#### **Max TOLUD**

Assign the maximum value of Top Of Lower Usable DRAM (TOLUD). Select to specify a fixed value, or select "Dynamic" so that the assignment would adjust TOLUD automatically based on largest MMIO length of installed graphic controller.

#### **Example 1**

### PCH-IO Configuration > PCI Express Configuration

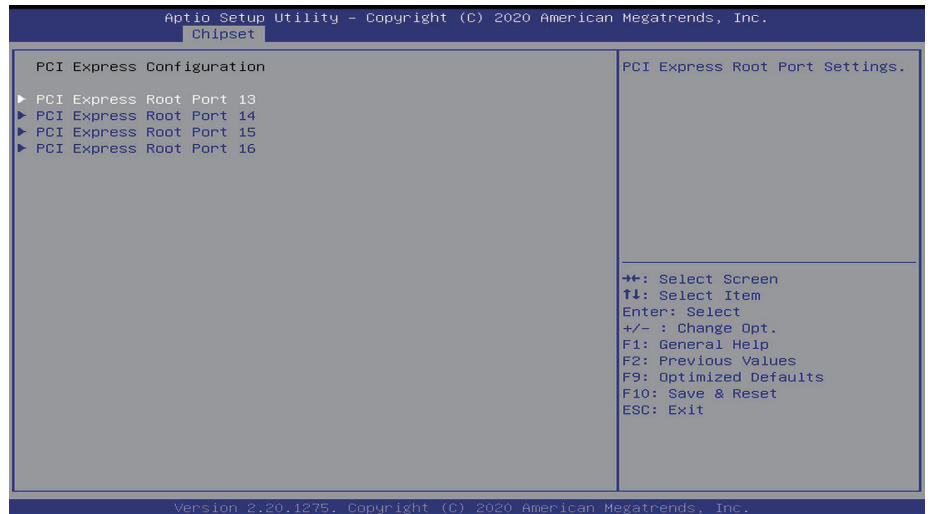

#### **PCI Express Configuration**

This section configures settings relevant to PCI Express root ports.

#### $\blacktriangleright$ **Chipset**

### PCH-IO Configuration > PCI Express Configuration

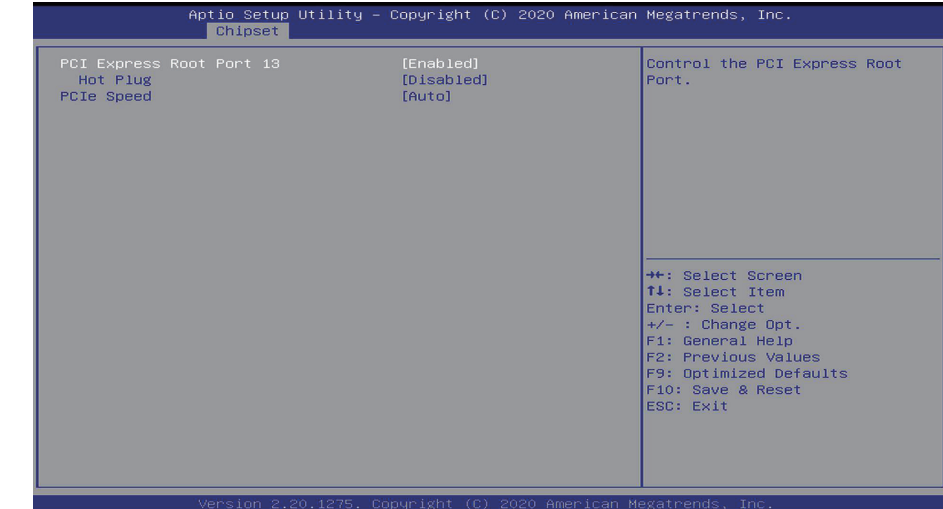

#### **PCI Express Root Port**

Enable or disable PCI Express root port.

#### **Hot Plug**

Enable or disable PCI Express root port hot plug.

#### **PCIe Speed**

Set it Auto or Gen1/Gen2/Gen3.

#### **Example 1**

### PCH-IO Configuration > SATA And RST Configuration

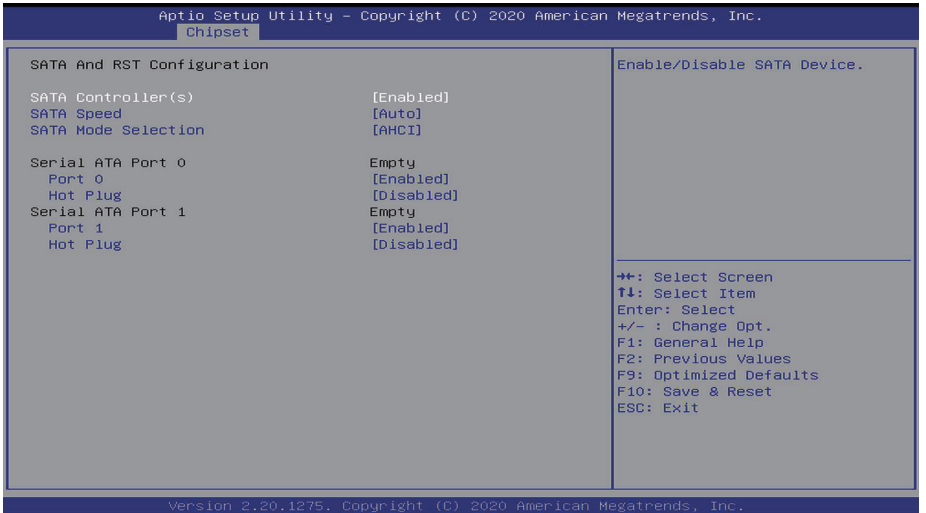

#### **SATA Controller(s)**

This field is used to enable or disable the Serial ATA controller.

#### **SATA Speed**

This field is used to select SATA speed generation limit: Auto, Gen1, Gen2 or Gen3.

#### **SATA Mode Selection**

The mode selection determines how the SATA controller(s) operates. AHCI This option allows the Serial ATA controller(s) to use AHCI (Advanced Host Controller Interface).

Intel RST Premium With Intel Optane System Acceleration allows you to create RAID or Intel Rapid Storage configuration with Intel® Optane™ system acceleration on Serial ATA devices.

#### **Hot Plug**

Enable or disable the Serial ATA port and its hot plug function.

#### **Example 1**

### PCH-IO Configuration > HD Audio Configuration

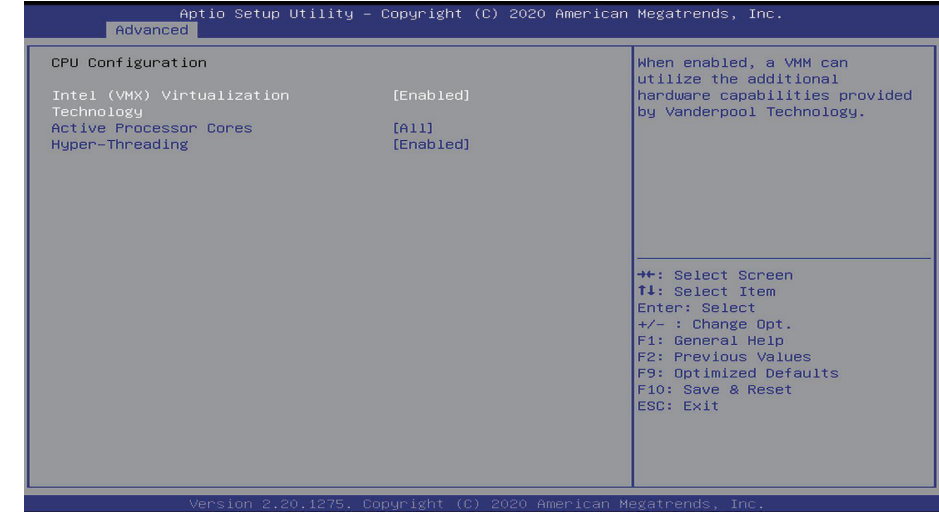

#### **HD Audio**

Unconditionally disable or enable HD audio.

### ▶ Security **A** Chipset

#### To configure relevant settings of security.

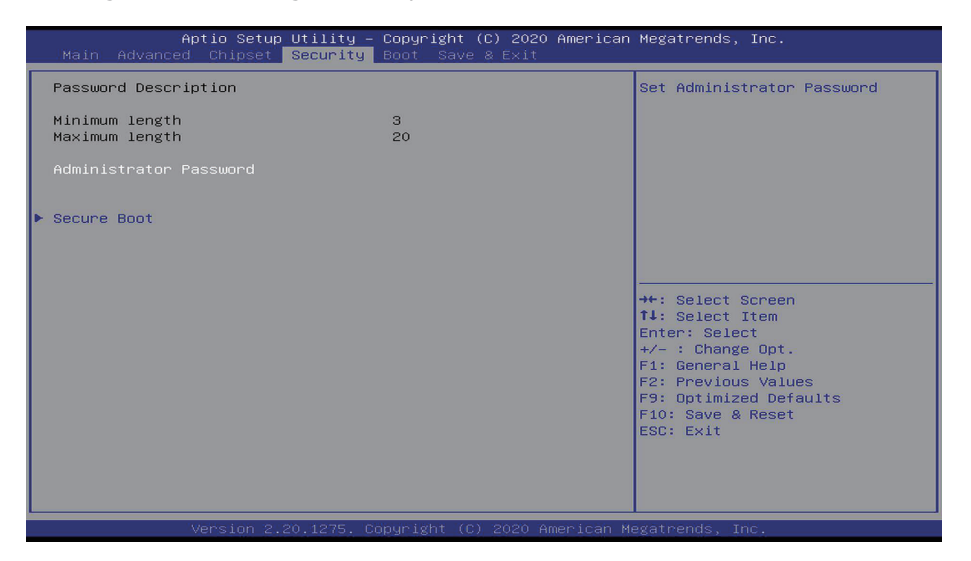

#### **Administrator Password**

Set the administrator password. To clear the password, input nothing and press enter when a new password is asked. Administrator Password will be required when entering the BIOS.

#### Security > Secure Boot

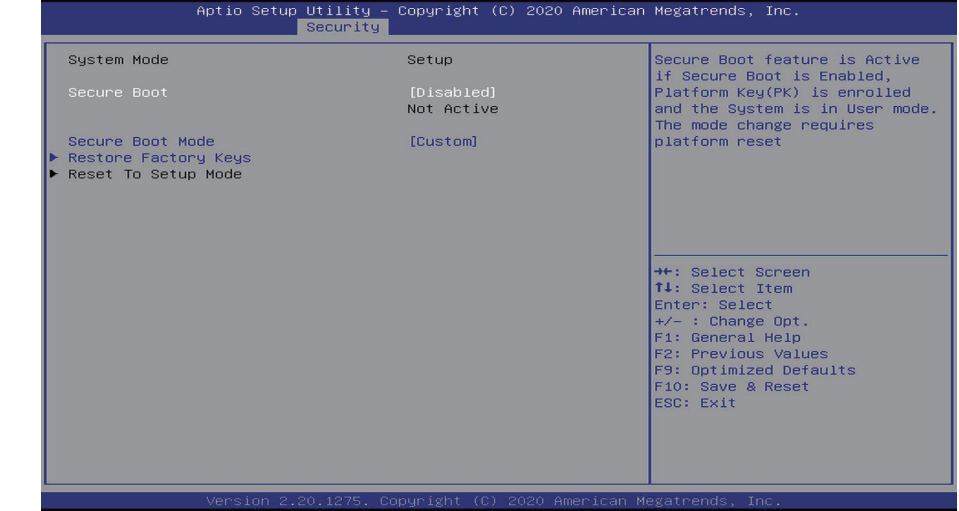

#### **Secure Boot**

The Secure Boot store a database of certificates in the firmware and only allows the OSes with authorized signatures to boot on the system. To activate Secure Boot, please make sure that "Secure Boot" is "[Enabled]", Platform Key (PK) is enrolled, "System Mode" is "User", and CSM is disabled. After enabling/disabling Secure Boot, please save the configuration and restart the system. When configured and activated correctly, the Secure Boot status will be "Active".

#### **Secure Boot Customization**

Select the secure boot mode — Standard or Custom. When set to Custom, the following fields will be configurable for the user to manually modify the key database.

#### **Restore Factory Keys**

Force system to User Mode. Load OEM-defined factory defaults of keys and databases onto the Secure Boot. Press Enter and a prompt will show up for you to confirm.

#### **Reset To Setup Mode**

Clear the database from the NVRAM, including all the keys and signatures installed in the Key Management menu. Press Enter and a prompt will show up for you to confirm.

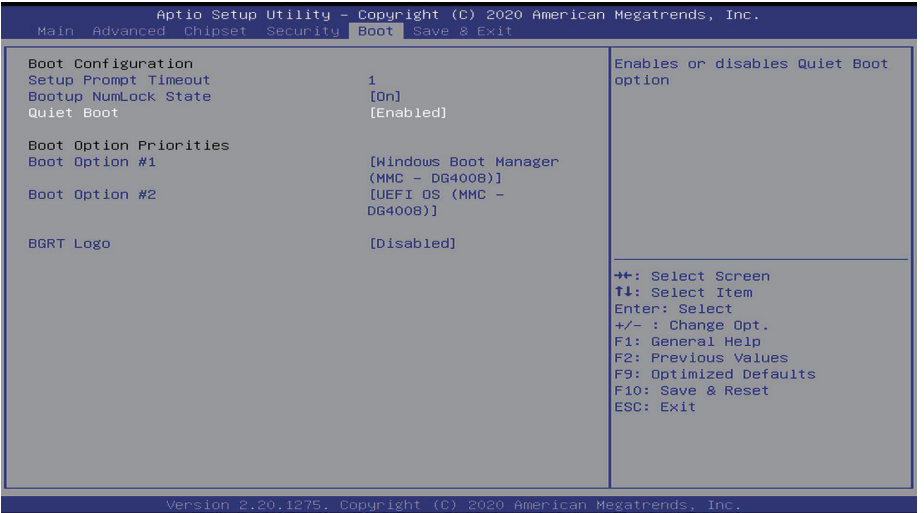

#### **Setup Prompt Timeout**

Set the number of seconds to wait for the setup activation key. 65535 (0xFFFF) denotes indefinite waiting.

#### **Bootup NumLock State**

Select the keyboard NumLock state: On or Off.

#### **Quiet Boot**

This section is used to enable or disable quiet boot option.

#### **Boot Option Priorities**

Rearrange the system boot order of available boot devices.

#### **BGRT Logo**

It is used to enable or disable to support display logo with ACPI BGRT table.

## **Note:**

If "Boot option filter" of "CSM Configuration" is set to "UEFI and Legacy" or "UEFI only" and "Quiet Boot" is set to enabled, "BGRT Logo" will show up for configuration. Refer to the Advanced > CSM Configuration for more information.

#### **Boot** X **Save & Exit**

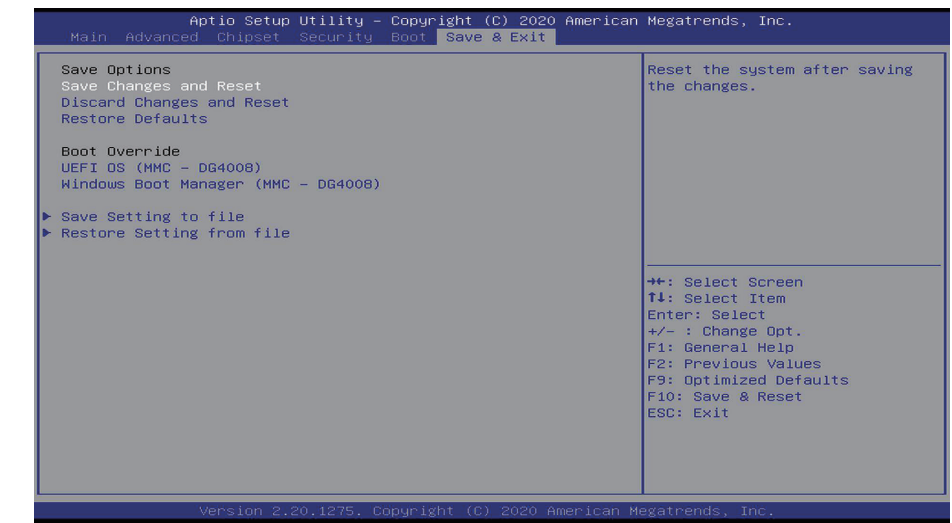

#### **Save Changes and Reset**

To save the changes, select this field and then press <Enter>. A dialog box will appear. Select Yes to reset the system after saving all changes made.

#### **Discard Changes and Reset**

To discard the changes, select this field and then press <Enter>. A dialog box will appear. Select Yes to reset the system setup without saving any changes.

#### **Restore Defaults**

To restore and load the optimized default values, select this field and then press <Enter>. A dialog box will appear. Select Yes to restore the default values of all the setup options.

#### **Boot Override**

Move the cursor to an available boot device and press Enter, and then the system will immediately boot from the selected boot device. The Boot Override function will only be effective for the current boot. The "Boot Option Priorities" configured in the Boot menu will not be changed.

#### **Save Setting to file**

Select this option to save BIOS configuration settings to a USB flash device.

#### **Restore Setting from file**

This field will appear only when a USB flash device is detected. Select this field to restore setting from the USB flash device.

### Chapter 3 BIOS SETTING

### X **Updating the BIOS**

To update the BIOS, you will need the new BIOS file and a flash utility. Please contact technical support or your sales representative for the files and specific instructions about how to update BIOS with the flash utility. For updating Insyde BIOS in UEFI mode, you may refer to the how-to video at https://www.dfi.com/tw/knowledge/video/5.

### X **Notice: BIOS SPI ROM**

- 1. The Intel® Management Engine has already been integrated into this system board. Due to the safety concerns, the BIOS (SPI ROM) chip cannot be removed from this system board and used on another system board of the same model.
- 2. The BIOS (SPI ROM) on this system board must be the original equipment from the factory and cannot be used to replace one which has been utilized on other system boards.
- 3. If you do not follow the methods above, the Intel® Management Engine will not be updated and will cease to be effective.

#### **Note:**眉

- a. You can take advantage of flash tools to update the default configuration of the BIOS (SPI ROM) to the latest version anytime.
- b. When the BIOS IC needs to be replaced, you have to populate it properly onto the system board after the EEPROM programmer has been burned and follow the technical person's instructions to confirm that the MAC address should be burned or not.